# *Philips Business Solutions*

FR **Manuel de l'utilisateur**

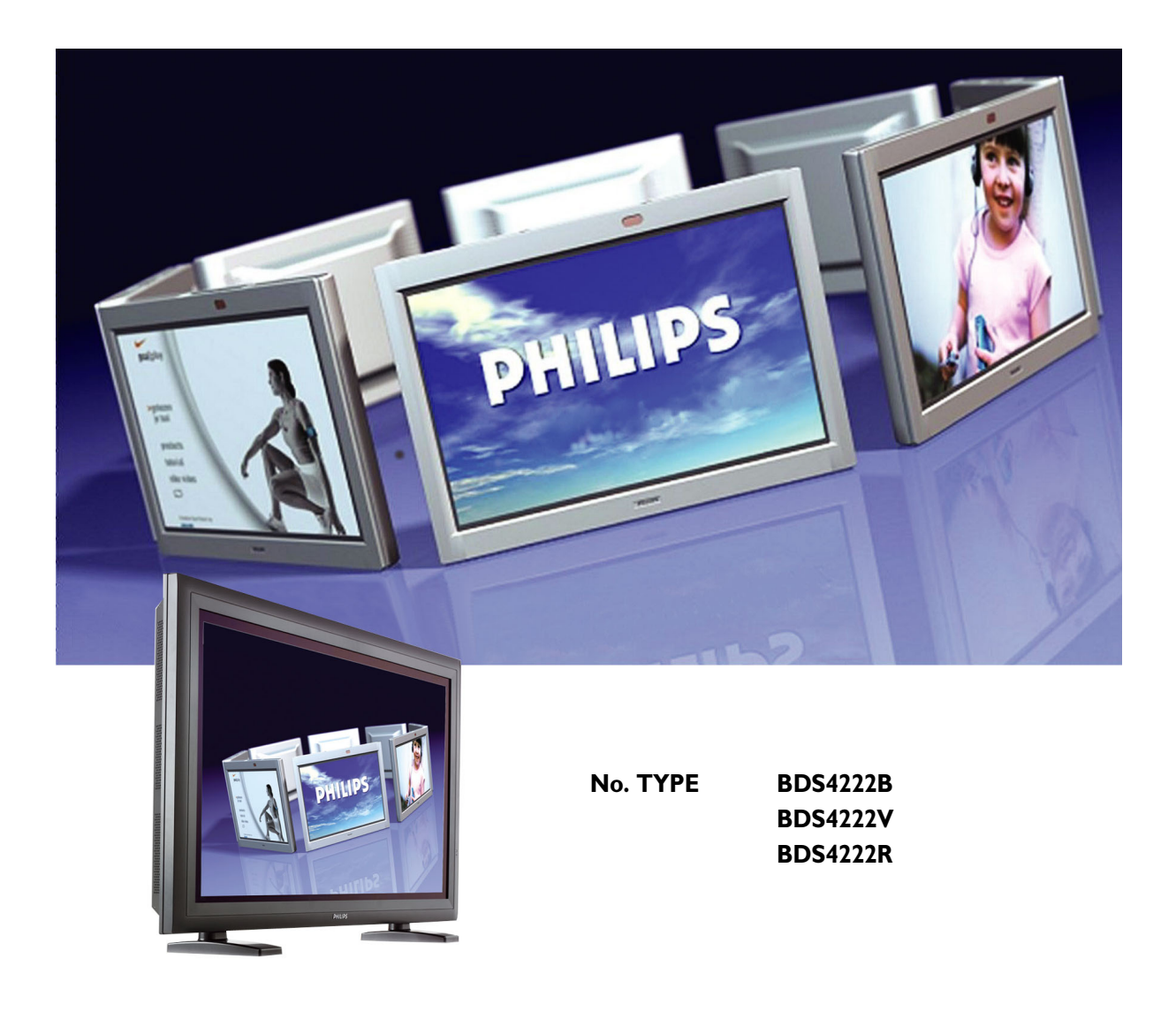

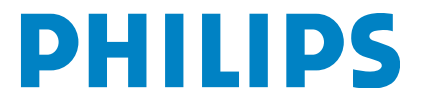

# **TABLE OF CONTENTS**

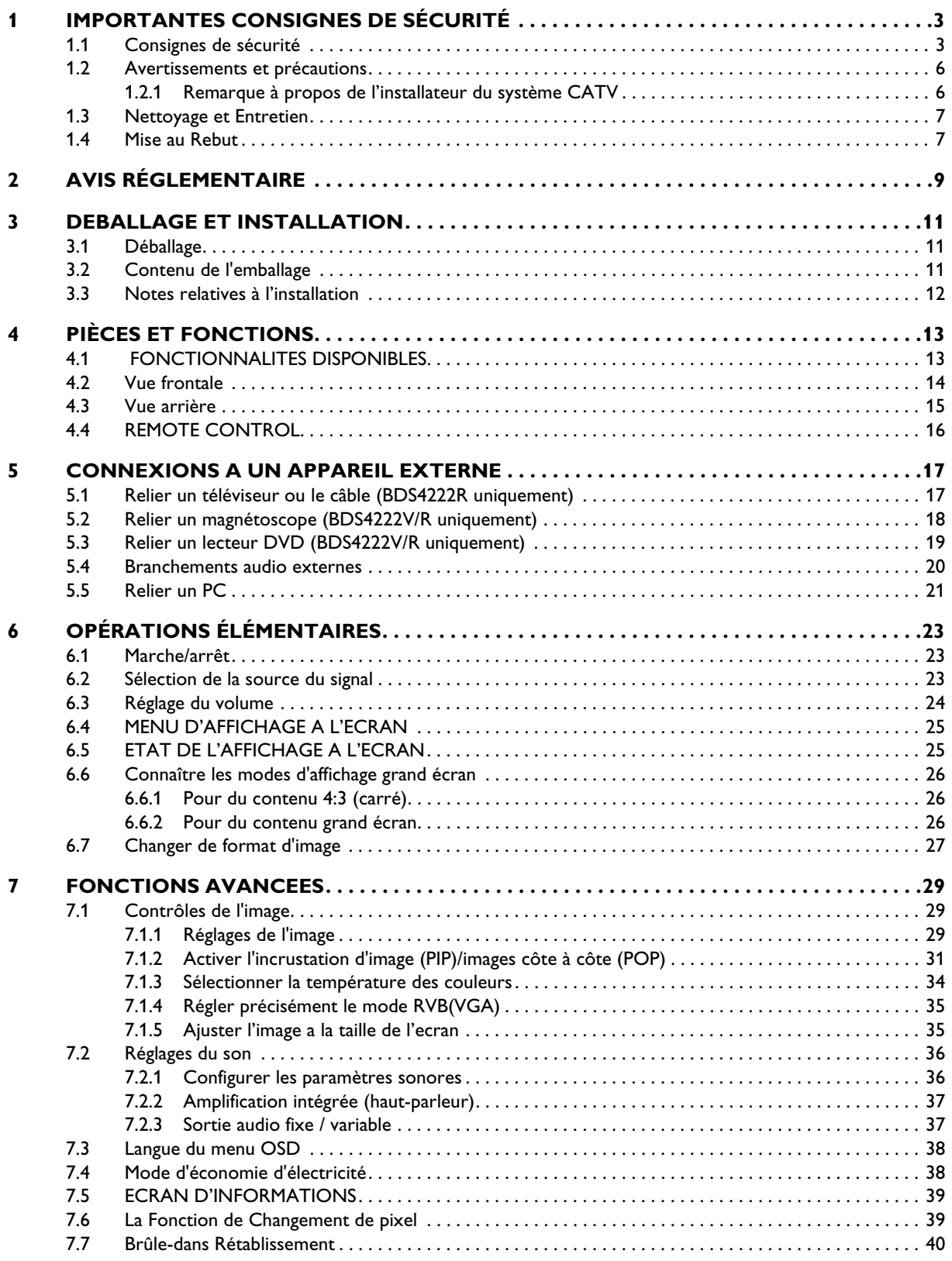

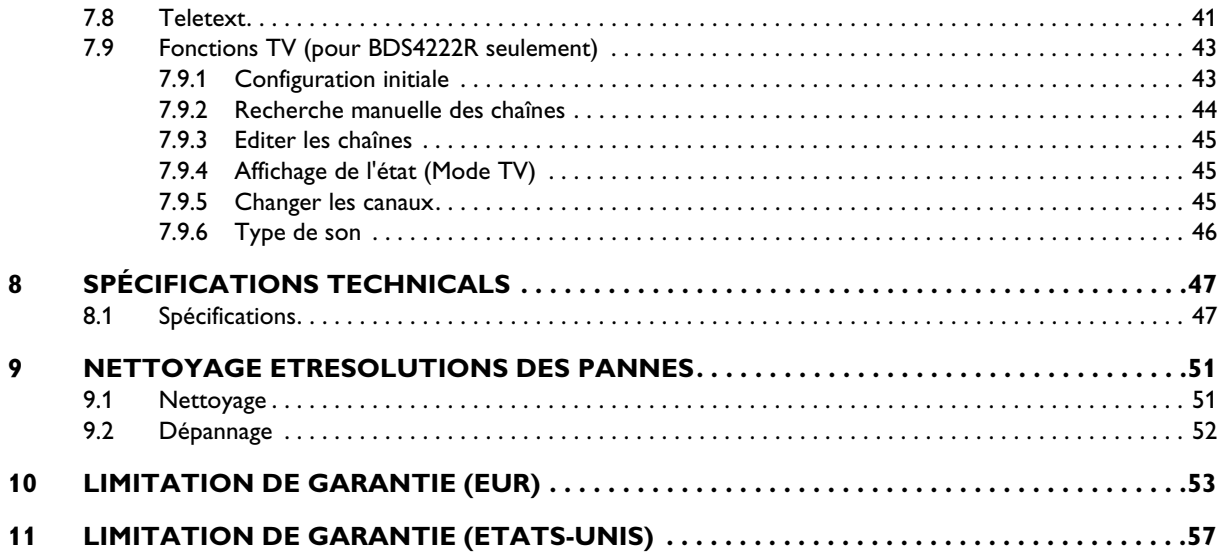

# <span id="page-4-0"></span>**1. IMPORTANTES CONSIGNES DE SÉCURITÉ**

#### <span id="page-4-1"></span>**1.1 CONSIGNES DE SÉCURITÉ**

- Lisez et conservez ces instructions
- Respectez tous les avertissements.
- Suivez toutes les instructions.
- N'utilisez pas cet appareil à proximité de l'eau.
- Débranchez l'alimentation électrique de l'appareil avant de le nettoyer. N'utilisez aucun produit nettoyant liquide ou en aérosol. Utilisez uniquement un chiffon légèrement humide pour nettoyer l'appareil.
- N'obstruez pas les orifices d'aération. Installez l'appareil conformément aux instructions du fabricant.
- N'installez pas l'appareil sous la lumière directe du soleil, à proximité de sources de chaleur telles que les radiateurs, bouches d'air chaud, cuisinières ou autres appareils (y compris les amplificateurs) produisant de la chaleur.
- Ne négligez pas l'importance de la fiche polarisée ou de la prise de terre pour la sécurité. Une fiche polarisée est dotée de deux lames dont l'une est plus large que l'autre. Une prise de terre possède deux lames et une troisième broche de terre. La lame large ou la broche de terre ont été installées pour votre sécurité. Si la fiche fournie ne s'adapte pas à votre prise de courant, contactez un électricien pour qu'il se charge du remplacement de la prise obsolète.
- Ne retire pas le couvercle afin d'éviter toute électrocution. Confiez les travaux de réparation uniquement à un personnel technique qualifié.
- Les modifications sans autorisation de cet appareil ou le recours à un câblage de connexion non blindé peuvent provoquer des interférences excessives.
- Réglez uniquement les commandes couvertes par les instructions d'utilisation. Les réglages incorrects des autres commandes peuvent provoquer des dégâts requérant souvent un travail prolongé par un technicien qualifié afin de restaurer le fonctionnement normal de l'appareil.
- Réservez l'utilisation à une pièce correctement aérée et ne bloquez pas les ouvertures de ventilation. Installez l'appareil conformément aux instructions du fabricant.
- L'appareil doit fonctionner avec le type d'alimentation indiqué sur l'étiquette. Si le type d'alimentation électrique vous est inconnu, consultez votre fournisseur d'électricité.
- Protégez le cordon d'alimentation en évitant de marcher dessus ou de le pincer particulièrement au niveau des fiches, prises de courant et de leur point de sortie de la prise d'alimentation de l'appareil. Il s'agit d'une caractéristique de sécurité. Si vous ne pouvez pas brancher la prise à votre prise murale, contactez un électricien. Ne modifiez pas la prise ; la sécurité s'en trouverait compromise.
- Ne surchargez pas les prises murales ni les rallonges au risque de provoquer un incendie ou une électrocution.
- Si l'image affichée vous semble anormale, éteignez l'appareil et débranchez son alimentation électrique. Vérifiez vos connexions de câblage de signal et rétablissez l'alimentation électrique de l'appareil.
- N'utilisez que des fixations/accessoires recommandés par le fabricant.

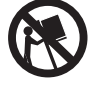

- Utilisez uniquement avec un chariot, un présentoir, un trépied, un support ou une table recommandés par le fabricant ou fournis avec l'appareil. Si vous utilisez un chariot, prenez toutes vos précautions lorsque vous déplacez l'ensemble du chariot avec l'appareil afin d'éviter toute blessure provoquée par un basculement.
- Débranchez cet appareil en cas d'orage ou en cas de période d'inutilisation prolongée.
- Confiez tous les travaux de réparation uniquement à un personnel technique qualifié. Des réparations s'avèrent nécessaires si l'appareil a été endommagé, de quelque manière que ce soit, par exemple si le cordon ou la prise d'alimentation sont endommagés, si du liquide a pénétré ou si des corps étrangers sont tombés dans l'appareil, si ce dernier a été exposé à la pluie ou à l'humidité, s'il ne fonctionne pas normalement ou s'il est tombé.
- Ce produit peut contenir du plomb et du mercure. L'élimination de ces substances peut être réglementée dans le cadre des politiques de respect de l'environnement.

Pour obtenir des informations sur la mise au rebut ou le recyclage, veuillez contacter votre administration locale ou Electronic Industries Alliance : www.eiae.org

- Dommages nécessitant des réparations : L'appareil doit être réparé par du personnel technique qualifié si :
	- le cordon ou la prise d'alimentation sont endommagés ou usés.
	- Des corps étrangers ou du liquide ont pénétré dans l'appareil.
	- L'appareil a été exposé à la pluie.
	- L'appareil ne semble pas fonctionner normalement ou présente un changement manifeste de performance.
	- L'appareil est tombé ou si son boîtier est endommagé.
	- Appareil ne fonctionnant pas normalement alors que les instructions d'utilisation ont été respectées.
- Inclinaison/stabilité :
- Tous les écrans doivent être conformes aux normes de sécurité internationales recommandées en ce qui concerne les propriétés d'inclinaison et de stabilité de la conception de leur boîtier.
- Ne compromettez pas ces normes de conception en exerçant une force de traction excessive sur l'avant ou la partie supérieure du boîtier, ce qui pourrait finir par renverser l'appareil.
- Ne mettez ni vous-même ni vos enfants en danger en plaçant du matériel ou des jeux électroniques en haut du téléviseur, ce qui pourrait provoquer des dommages matériel et/ou corporels.
- Ne placez pas ce produit sur un chariot, un présentoir ou une table instable. Le produit pourrait tomber et provoquer des dégâts considérables.
- Ne placez pas l'appareil sur un lit, un canapé, un tapis ou autre surface du même type.
- Montage mural ou au plafond : L'appareil doit être installé au mur ou au plafond uniquement si ces types d'installation sont recommandés par le fabricant.
- Lignes de tension : L'antenne extérieure doit être maintenue éloignée des lignes de tension.
- Mise à la terre d'une antenne extérieure :
	- Si une antenne extérieure est raccordée au récepteur, assurezvous que le système d'antenne est relié à la terre de sorte à fournir une protection contre les surtensions et les charges électrostatiques susceptibles de se former.
	- La section 810 du National Electric Code, ANSI/NFPA n° 70-1984 fournit des informations relatives à la mise à la terre appropriée du pylône électrique et de sa structure, à la mise à la terre du fil d'entrée à une unité de décharge électrique de l'antenne, à la taille des connecteurs à masse connectée, à l'emplacement de l'unité de décharge électrique de l'antenne, aux électrodes de terre connectées et aux exigences en matière d'électrode de terre.
- Pénétration de corps étrangers et de liquides dans l'appareil : Des précautions particulières doivent être prises afin d'éviter que des corps étrangers ou des liquides ne pénètrent dans le boîtier de l'appareil par ses orifices.
- Consommation des piles :

ATTENTION : Pour éviter une fuite des piles pouvant provoquer des dommages corporels, matériels ou un endommagement de l'appareil.

- Installez toutes les piles de manière appropriée en respectant la polarité (+ et -) indiquée sur l'appareil.
- Ne mélangez pas les files (anciennes et neuves, carbone et alcaline, etc.).
- Retirez les piles en cas d'inutilisation prolongée de l'appareil.

#### <span id="page-7-0"></span>**1.2 AVERTISSEMENTS ET PRÉCAUTIONS**

#### <span id="page-7-1"></span>**1.2.1 REMARQUE À PROPOS DE L'INSTALLATEUR DU SYSTÈME CATV**

Ce rappel est destiné à attirer l'attention de l'installateur du système CATV sur l'article 820-40 du NEC qui fournit des directives relatives à une mise à la terre adéquate et, en particulier, qui spécifie que le fil de terre doit être raccordé au système de mise à la terre du bâtiment aussi proche que possible de l'entrée de câble.

#### *RECONNAÎTRE CES SYMBOLES DE SÉCURITÉ*

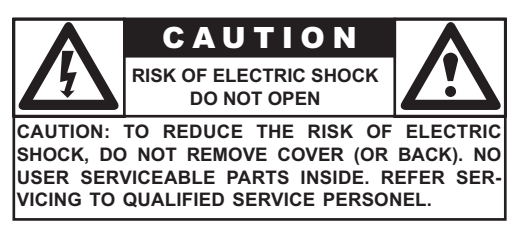

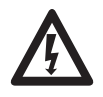

Cet éclair avec une pointe de flèche placée dans un triangle indique la présence d'un matériau non isolé dans votre appareil susceptible de causer une électrocution. Pour la sécurité des membres de votre ménage, ne retirez pas le couvercle de l'appareil.

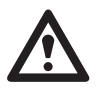

■ Pour la sécurité des membres de votre ménage, ne retirez pas le couvercle de l'appareil. Le point d'exclamation entouré d'un triangle attire votre attention sur des fonctions sur lesquelles vous devez lire attentivement la documentation jointe afin d'éviter tout problème lors de son utilisation ou de son entretien.

#### *AVERTISSEMENT*

Afin de réduire le risque d'incendie ou d'électrocution, cet appareil ne doit pas être exposé à la pluie ou à l'humidité et des objets remplis de liquides, tels que les vases, ne doivent pas être placé sur cet appareil.

#### *ATTENTION*

Pour éviter les chocs électriques, introduisez la lame la plus large de la fiche dans la borne correspondante de la prise et poussez la jusqu'au fond.

#### <span id="page-8-0"></span>**1.3 NETTOYAGE ET ENTRETIEN**

- Afin d'éviter un possible risque d'électrocution, assurez-vous que le téléviseur est débranché de la prise de courant électrique avant de procéder à son nettoyage.
- Lors du nettoyage de l'écran du téléviseur, prenez toutes vos précautions afin de ne pas rayer ou d'endommager la surface de l'écran (retirez vos bijoux et n'utilisez pas d'objet abrasif).
- Essuyez l'avant de l'écran au moyen d'un chiffon propre légèrement humide. Pour le nettoyage, effectuez de légers mouvements verticaux.
- Essuyez doucement les surfaces du boîtier à l'aide d'un chiffon ou d'une éponge propre trempée dans une solution composée d'eau claire froide. Utilisez un chiffon sec propre pour sécher les surfaces nettoyées.
- Aspirez occasionnellement les trous ou fentes d'aération située au dos du boîtier.
- N'utilisez jamais de diluants, d'insecticides en spray ou d'autres produits chimiques sur ou à proximité du boîtier car ils pourraient tacher le revêtement du boîtier de manière définitive.
- N'affichez pas une image fixe pendant une période trop longue, une image rémanente pourrait rester présente à l'écran.

#### <span id="page-8-1"></span>**1.4 MISE AU REBUT**

- Cet appareil Philips et son emballage sont constitués de matériaux recyclabes et réutilisables. Des sociétés spécialisées peuvent recycler votre appareil en vue d'améliorer la quantité de matériaux réutilisables et de minimiser les quantités de matériaux nécessitant une mise au rebut adéquate.
- Cet appareil peut également utiliser des piles qui ne doivent pas être jetés lorsqu'elles sont usagées, mais qui doivent être rapportées et jetées comme petits déchets chimiques.
- Veuillez vous renseigner sur les réglementations locales en matière de mise au rebut des téléviseurs, piles et matériaux d'emballage, à chaque remplacement de votre équipement.

# <span id="page-10-0"></span>**2. AVIS RÉGLEMENTAIRE**

#### **Déclaration de conformité à FCC**

L'appareil a été testé et satisfait aux limites établies pour les appareils numériques de Classe B en vertu de la partie 15 des règles de la FCC. Ces limites sont conçues pour offrir une protection raisonnable contre les interférences nuisibles lorsque l'appareil est utilisé dans un environnement commercial.

Cet appareil produit, utilise et peut émettre des fréquences radio qui, s'il n'est pas rigoureusement installé et utilisé conformément au manuel d'instructions, sont susceptibles de provoquer des interférences nuisibles avec les communications radio.

Il n'est pas garanti que des interférences ne se produiront pas dans une installation spécifique. Si l'appareil interfère avec la réception radio ou télévision, ce que l'on peut déterminer en l'éteignant et en le rallumant, il est conseillé de tenter de réduire les interférences par l'un ou plusieurs des moyens suivants :

- Réorienter ou changer l'antenne réceptrice de place.
- Augmenter la distance entre l'appareil et le récepteur.
- Brancher l'appareil à la prise d'un circuit autre que celui auquel le récepteur est connecté.
- Consulter le revendeur ou un technicien radio/TV qualifié pour de l'assistance.

Le fonctionnement de l'appareil dans une zone résidentielle peut provoquer des interférences nuisibles, auquel cas l'utilisateur devra en réduire l'intensité à ses frais.

Les câbles d'interconnexion et les cordons d'alimentation à utiliser avec cet appareil doivent être blindés pour satisfaire aux limites d'émissions de RF applicables à cet appareil.

Les changements ou modifications non expressément approuvés par le fabricant peuvent annuler le droit de l'utilisateur à utiliser l'appareil et annuler la garantie.

**Déclaration de conformité à la réglementation canadienne**

This Class B digital apparatus meets all requirements of the Canadian Interference Causing Equipment Regulations.

Cet appareil numérique de la Classe B respecte toutes les exigences du Règlement sur le matériel brouilleur du Canada.

# <span id="page-12-0"></span>**3. DEBALLAGE ET INSTALLATION**

# <span id="page-12-1"></span>**3.1 DÉBALLAGE**

- L'écran est livré dans un carton comprenant également les accessoires standard. Tout autre accessoire en option sera emballé séparément.
- Le poids de l'écran est d'environ 36 kg. En raison de sa taille et de son poids, il est recommandé de le déplacer à 2 personnes.
- La vitre de protection et le substrat vitré sont installés sur la partie frontale de l'appareil. Les deux verres pouvant être brisés et rayés facilement, veuillez déplacer le produit avec précaution. Ne placez jamais l'écran avec la vitre dirigée vers le bas sauf en cas de protection avec des renforts.
- Lors de l'ouverture du carton, vérifiez que le produit est en bon état et que ses accessoires sont bien présents.
- Dès que possible, utilisez les poignées situées sur l'arrière de l'écran pour le transporter.

#### <span id="page-12-2"></span>**3.2 CONTENU DE L'EMBALLAGE**

Veuillez vérifier que les articles suivants figurent dans votre emballage :

- 1 Ecran
- 2 Télécommande
- 3 CD-ROM comportant le manuel d'utilisation
- 4 Câbles électriques
- 5 Piles

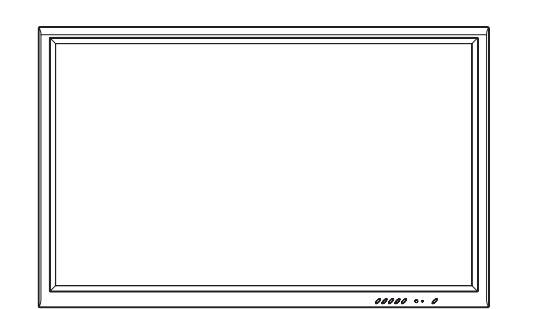

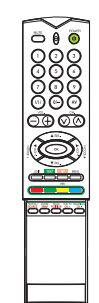

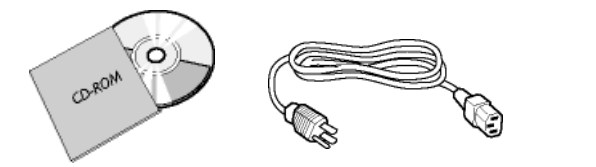

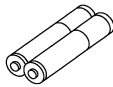

#### <span id="page-13-0"></span>**3.3 NOTES RELATIVES À L'INSTALLATION**

- En raison d'une consommation électrique particulièrement importante, réservez une prise électrique murale uniquement pour ce produit. Si une extension est nécessaire, veuillez contactez votre agent d'entretien.
- Le produit doit être installé sur une surface plane pour éviter de basculer. La distance entre l'arrière du produit et la paroi du mur doit être préservée à des fins de ventilation. Évitez d'installer le produit dans une cuisine, une salle de bains ou toute autre pièce présentant un taux d'humidité élevé afin de ne pas réduire la durée de vie des composants électriques.
- Veuillez vous assurer que le produit est correctement d'aplomb. Une installation à 90 degrés dans un sens comme dans l'autre peut limiter la qualité de la ventilation et conséquemment endommager les composants.
- Afin de protéger l'écran et de lui éviter tout dégât, n'affichez pas une image fixe pendant trop longtemps.

# <span id="page-14-0"></span>**4. PIÈCES ET FONCTIONS**

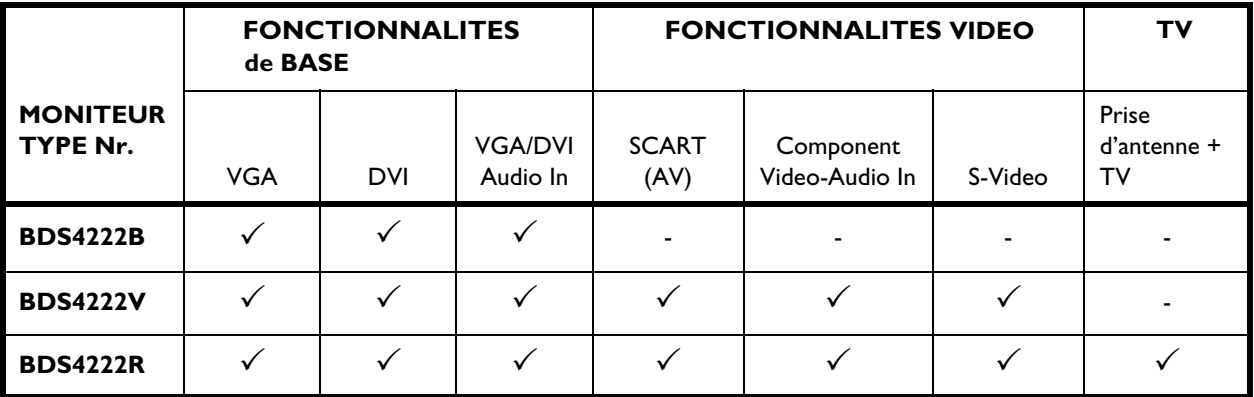

# <span id="page-14-1"></span>**4.1 FONCTIONNALITES DISPONIBLES**

#### <span id="page-15-0"></span>**4.2 VUE FRONTALE**

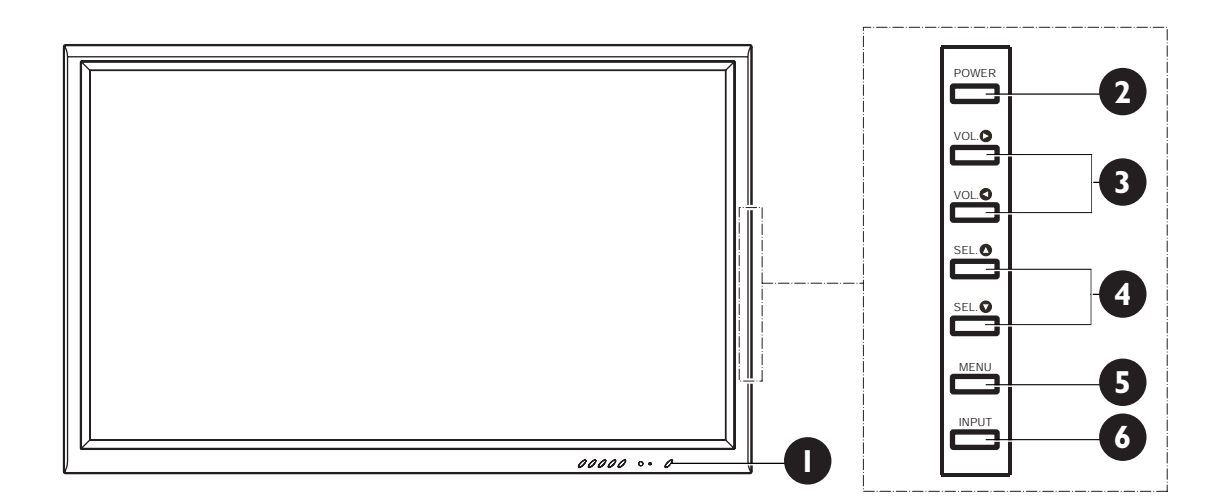

#### **1. LED d'état**

- **Éteinte Pas d'alimentation détectée** Si l'interrupteur principal (à l'arrière de l'écran) est éteint, cette LED ne s'allumera pas.
- **Orange Veille (arrêt) avec alimentation détectée** La LED sera orange si le moniteur est éteint mais le cordon d'alimentation principal est branché à l'arrière de l'appareil.
- **Vert continu Marche**
- **2. Bouton d'alimentation (veille)**

Allume et éteint l'alimentation depuis le mode veille. Il y a une pause entre les cycles marche/arrêt.

#### **3. Boutons de réglage du volume**

Utilisez ces boutons pour augmenter ou diminuer le volume sonore. Ces boutons servent également pour se déplacer ou effectuer des réglages quand le menu OSD est affiché.

#### **4. Boutons de sélection**

Utilisez ces boutons pour naviguer dans le menu OSD à l'écran. Si vous avez opté pour l'installation d'un syntonisateur TV en option, ces boutons permettent également de sélectionner les canaux TV (Chaîne Haut/Bas).

#### **5. Bouton du menu**

Utilisez ce bouton pour afficher le menu OSD à l'écran.

#### **6. Bouton d'entrée (Input)**

Utilisez ce bouton pour basculer entre les diverses entrées disponibles.

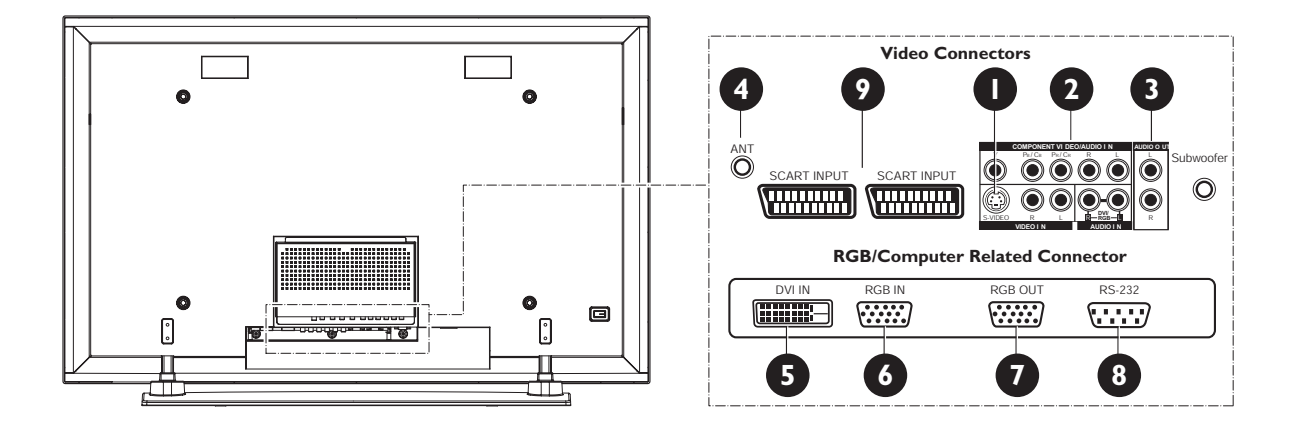

# <span id="page-16-0"></span>**4.3 VUE ARRIÈRE**

#### **1. Entrées S-Video**

Permet de brancher des signaux S-Video depuis des appareils externes, tels qu'un magnétoscope ou un lecteur de DVD.

#### **2. Entrées Composantes vidéo**

Entrées vidéo à détection automatique (Y/Pb/Pr ou Y/Cb/Cr), permettent de se brancher sur la sortie composante d'un lecteur de DVD ou d'un décodeur.

#### **3. Sortie audio**

Prises de sortie audio variable ou fixe, permettent de se brancher à un amplificateur audio externe.

**4. Prise d'antenne (BDS4222R uniquement)** Permet de brancher une antenne TV ou le câble.

#### **5. Entrée numérique DVI**

Permet de se brancher sur les signaux vidéo numériques d'un décodeur ou d'un ordinateur.

**6. Entrée RVB**

Permet de se brancher sur la sortie RVB d'un ordinateur ou d'un décodeur.

**7. Sortie RVB**

Permet de brancher un autre moniteur pour des applications de chaînage.

**8. Connexion RS-232**

Utilisation en atelier uniquement.

#### **9. Connexion SCART (2X)**

Permet de brancher des signaux SCART depuis des appareils externes, tels qu'un magnétoscope ou un lecteur de DVD.

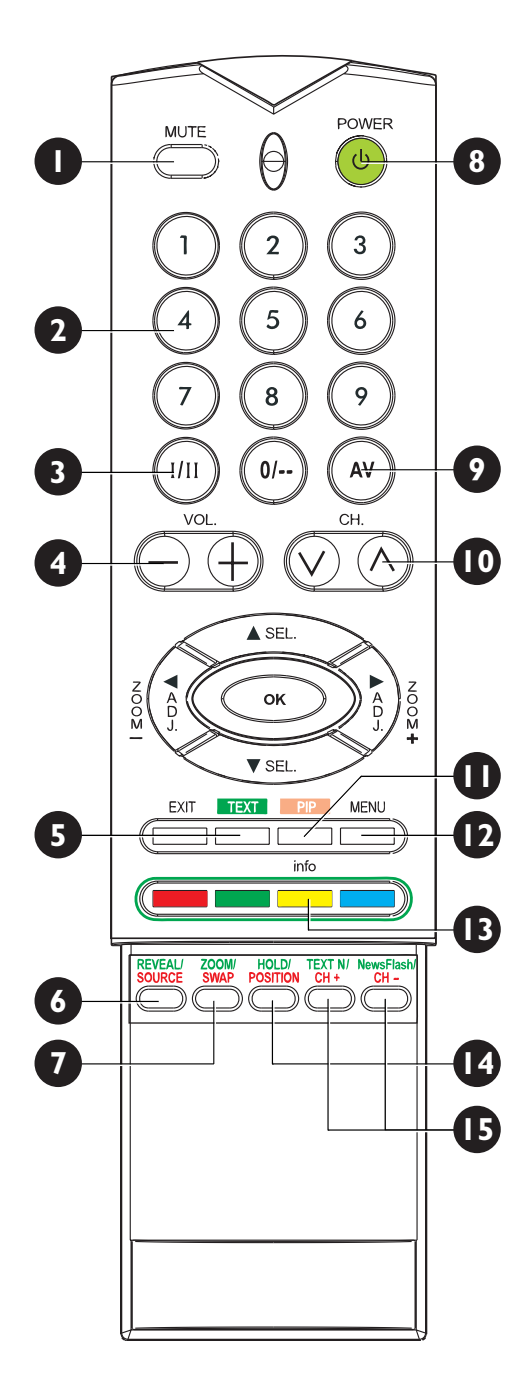

#### <span id="page-17-0"></span>**4.4 REMOTE CONTROL**

#### **1. Activer/désactiver la sourdine**

#### **2. Clavier numérique**

Utilisez le clavier numérique pour choisir la chaîne TV que vous voulez regarder. (BDS4222R uniquement)

#### **3. Stéréo et dual**

Active la réception Stéréo ou dual pour la seconde langue. (BDS4222R uniquement)

#### **4. Volume +/-**

Augmente ou diminue le volume.

#### **5. Télétexte**

Appuyez sur la touche TEXT pour passer en mode Télétexte. (voir page [41](#page-42-1))

#### **6. Source PIP/POP**

Change la source d'entrée pour la fenêtre secondaire PIP ou POP. (voir page [32](#page-33-0))

#### **7. Echange**

Cette touche permet d'échanger la fenêtre principale et la fenêtre secondaire en mode PIP et POP. (voir page [32](#page-33-1))

#### **8. Activer/désactiver le mode veille**

Appuyez sur ce bouton pour allumer le moniteur depuis le mode veille. Appuyez à nouveau dessus pour retourner en mode veille.

#### **9. Sélection d'entrée**

Appuyez pour choisir les modes d'entrées l'un après l'autre. (voir page [23](#page-24-3))

#### **10.Chaîne SUIV/PRÉC**

Passer d'une chaîne à la suivante en appuyant sur +/-. (BDS4222R uniquement)

#### **11.Bouton PIP (image dans l'image)**

Active les modes PIP (image dans l'image) et POP (images côte à côte).

#### **12.Menu**

Affiche le menu OSD.

#### **13.Info**

Appuyez pour afficher l'état du moniteur.

#### **14.Position PIP**

Cette touche change la position de la fenêtre secondaire dans les quatre coins. (voir page [33\)](#page-34-0)

#### **15.Chaîne secondaire Suivante/Précédente**

# <span id="page-18-0"></span>**5. CONNEXIONS A UN APPAREIL EXTERNE**

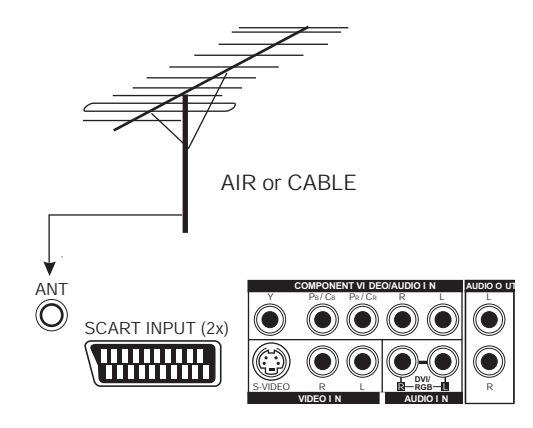

#### <span id="page-18-1"></span>**5.1 RELIER UN TÉLÉVISEUR OU LE CÂBLE (BDS4222R uniquement)**

#### **Utilisation d'une entrée ANT**

1 Branchez le câble RF de l'antenne ou la prise du câble sur l'entrée d'antenne (ANT) de l'écran.

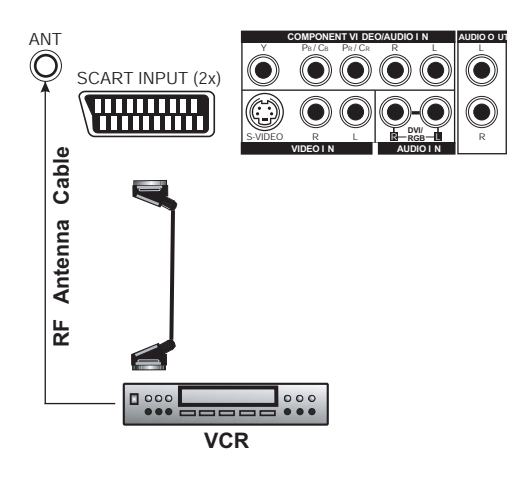

#### <span id="page-19-0"></span>**5.2 RELIER UN MAGNÉTOSCOPE (BDS4222V/R uniquement)**

#### **Avec la prise d'entrée Péritel (AV)**

- 1 Branchez la prise péritel du magnétoscope sur la prise péritel de l'écran.
- 2 Reliez le magnétoscope à la prise d'antenne murale ou au décodeur.

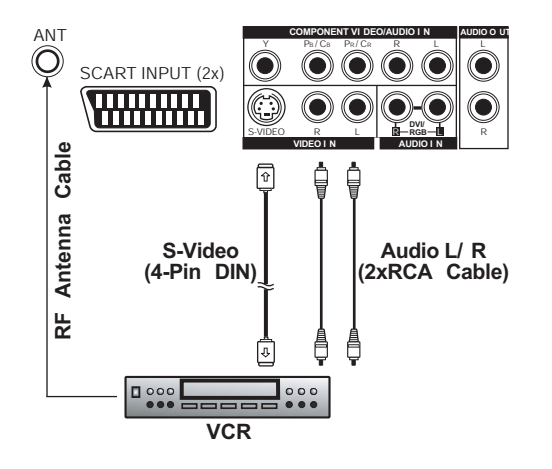

#### **Avec l'entrée S-Video**

- 1 Connectez le connecteur S-vidéo (4 fiches DIN) du VCR à l'entrée « S-VIDEO » de l'écran.
- 2 Reliez les prises audio rouge (R) et blanche (L) du magnétoscope aux prises d'entrée audio (R) et (L) situées à côté du connecteur S-Video.

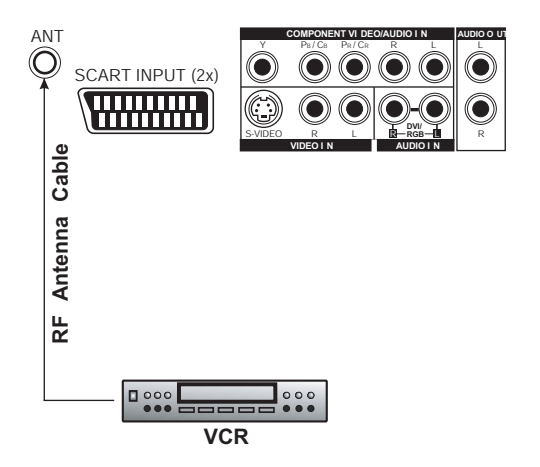

#### **Avec l'entrée TV (BDS4222R uniquement)**

- 1 Branchez la prise de sortie d'antenne du magnétoscope à l'entrée d'antenne (ANT) de l'écran.
- 2 Reliez le magnétoscope à la prise d'antenne murale ou au décodeur.

#### <span id="page-20-0"></span>**5.3 RELIER UN LECTEUR DVD (BDS4222V/R uniquement)**

# **Avec la prise d'entrée Péritel (AV)**

1 Branchez la prise péritel du lecteur DVD sur la prise péritel de l'écran.

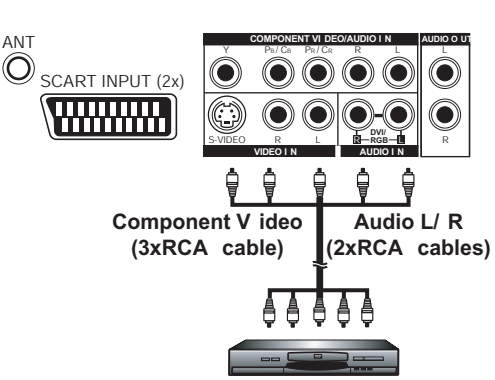

**DVD PL AYER**

**COMPONENT VI DEO/AUDIO I N AUDIO O UT**

**VIDEO I N AUDIO I N**

S-VIDEO R L **D**-RGB-D R

Y PB/CB PR/CR R L || L

PB/CB PR/CR

SCART INPUT (2x)

**WWWW** 

**DVD PL AYER**

**SCART**

G

ANT<br> **O** 

#### **Avec l'entrée vidéo composante**

- 1 Reliez la prise verte (étiquetée Y) du DVD à la prise verte (étiquetée) du moniteur.
- 2 Reliez la prise rouge (Pr / Cr) du DVD à la prise rouge Pr/Cr du moniteur.
- 3 Reliez la prise bleue (Pb / Cb) du DVD à la prise bleue Pb/Cb du moniteur.
- 4 Reliez les prises audio rouge (R) et blanche (L) du DVD aux prises d'entrée audio R et L situées à côté du connecteur Pr/Cr.

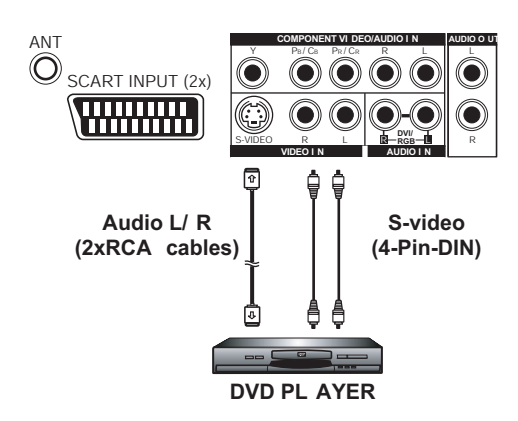

#### **Avec l'entrée S-Video**

- 1 Reliez le connecteur S-Video (DIN 4 broches) du DVD à la prise S-Video à l'arrière du moniteur.
- 2 Reliez les prises audio rouge (R) et blanche (L) du lecteur DVD aux prises d'entrée audio (R) et (L) situées à côté du connecteur S-Video.

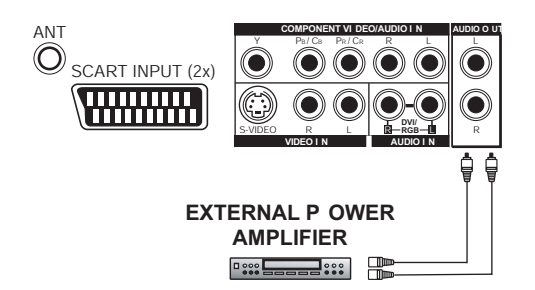

#### <span id="page-21-0"></span>**5.4 BRANCHEMENTS AUDIO EXTERNES**

#### **Relier un amplificateur externe**

Il est possible de relier ce moniteur à un amplificateur externe grâce aux prises AUDIO OUT se trouvant à l'arrière.

1 Reliez les prises AUDIO OUT rouge (R) et blanche (L) sur le côté droit du panneau des branchements à l'amplificateur externe.

#### **Remarque:**

Les prises RCA AUDIO OUT peuvent être configurées en niveau de sortie fixe ou variable. (Voir [page 37](#page-38-2) pour plus de détails)

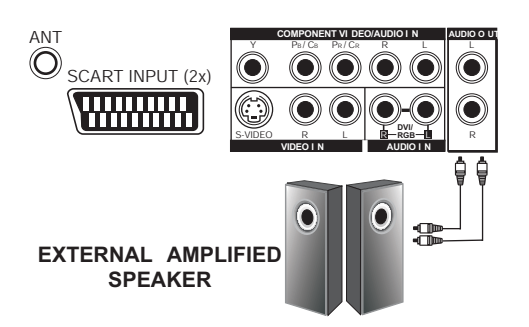

#### **Relier des haut-parleurs amplifiés externes**

Cet écran peut être raccordé à un ensemble de haut-parleurs actifs externes au moyen des prises AUDIO OUT placées à l'arrière de l'écran.

1 Branchez les prises AUDIO OUT rouge (R) et blanche (L) sur les haut-parleurs actifs externes.

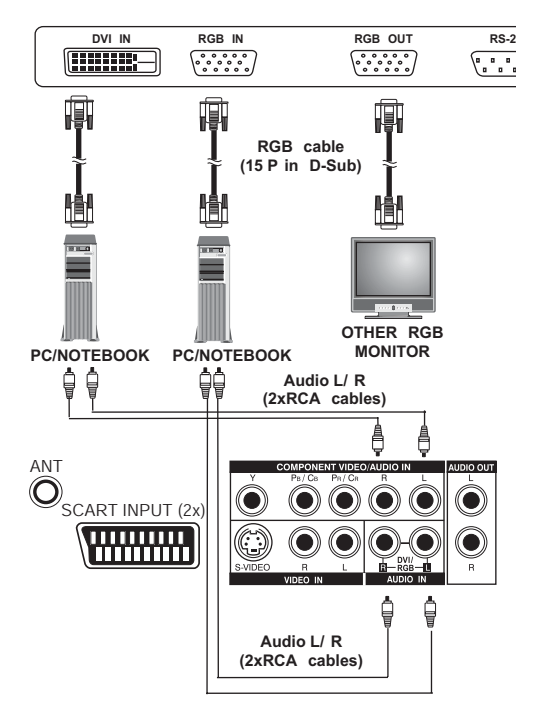

# <span id="page-22-0"></span>**5.5 RELIER UN PC**

#### **Avec l'entrée vidéo RVB(VGA) ou DVI**

1 Pour la plupart des PC, reliez le connecteur RGB D-Sub 15 broches à l'arrière du PC au connecteur RGB-IN situé à l'arrière du moniteur.

Si votre PC est équipé d'une DVI (Digital Visual Interface), vous pouvez brancher le connecteur de DVI du PC (à l'arrière du PC) sur le connecteur DVI-IN de l'écran.

2 Pour les RGB(VGA) et la DVI, connectez les prises audio rouge (R) et blanche (L) du PC sur les prises AUDIO IN R et L (DVI/RGB) de l'écran..

#### **Remarques:**

● Une sortie RVB(VGA) étiquetée RGB Out permet de brancher un autre moniteur RVB. La sortie RVB affichera le même signal que la source d'entrée RGB-IN.

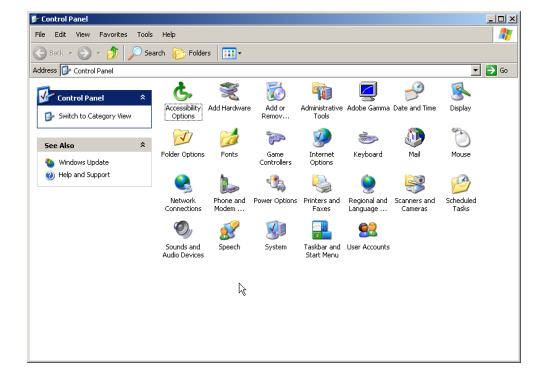

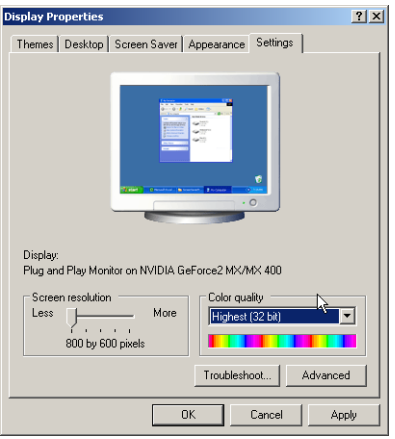

#### **Configurer votre moniteur avec le Plug and Play**

Ce moniteur est conforme à la norme Plug and Play VESA, qui permet d'éviter de perdre du temps avec des réglages de moniteur compliqués. Ce moniteur s'identifie auprès de l'ordinateur et lui envoie automatiquement ses données d'identification étendue de moniteur (EDID) avec les protocoles Display Data Channel (DDC).

#### **Configuration de votre ordinateur pour utiliser votre moniteur (Windows)**

La configuration d'affichage typique pour un ordinateur Windows est donnée ci-dessous. L'écran réel de votre ordinateur peut être différent selon votre version de Windows et la carte vidéo qui équipe votre ordinateur. Bien que les écrans réels puissent sembler différents de l'exemple affiché ci-dessous, la routine de configuration de base est applicable dans la plupart des cas.

- 1 Allez dans le Panneau de configuration de Windows en cliquant sur : Démarrer, Paramètres, Panneau de configuration. => La fenêtre Panneau de configuration s'affiche.
- 2 Double-cliquez sur l'icône Affichage. => La fenêtre Propriétés d'affichage s'affiche.
- 3 Cliquez sur l'onglet Paramètres pour afficher les paramètres de sortie vidéo du moniteur.
- 4 Réglez la Résolution de l'écran sur 640x480 pixels. Pour la Qualité couleur, choisissez Couleur 24 bit (ou 16 millions de couleurs).
- 5 S'il est possible de régler la fréquence de rafraîchissement, choisissez 60 (60 Hz).
- 6 Cliquez sur OK pour enregistrer vos modifications.

#### **Remarque:**

- La position et la taille de l'écran dépendent de la carte graphique de votre ordinateur et de la résolution sélectionnée.
- Voir page [page 48](#page-49-0) pour obtenir une vue d'ensemble des résolutions prises en charge.

# <span id="page-24-0"></span>**6. OPÉRATIONS ÉLÉMENTAIRES**

# <span id="page-24-1"></span>**6.1 MARCHE/ARRÊT**

Assurez-vous que le moniteur est branché dans une prise murale et que l'interrupteur d'alimentation principal situé à l'arrière du moniteur est ouvert. Si le moniteur est branché et l'interrupteur d'alimentation est allumé, la LED d'état s'allumera en orange.

#### **Avec le panneau avant ou la télécommande**

- 1 Press sur le bouton POWER de l'écran ou sur la télécommande. La LED d'état deviendra verte pour indiquer l'état marche.
- 2 Pour éteindre, appuyez simplement à nouveau sur le bouton POWER situé sur la partie frontale ou la télécommande.

# <span id="page-24-3"></span><span id="page-24-2"></span>**6.2 SÉLECTION DE LA SOURCE DU SIGNAL**

#### **Avec le panneau avant ou la télécommande**

- 1 Appuyez sur le bouton INPUT de l'écran ou sur le bouton AV de la télécommande.
- 2 Une pression sur le bouton INPUT ou AV sélectionnera successivement tous les signaux d'entrée disponibles pour le moniteur dans l'ordre suivant:

$$
\begin{array}{c}\n\begin{array}{c}\n\stackrel{\longrightarrow}{\longrightarrow} & TV \rightarrow AV1 \rightarrow AV2 \rightarrow AV3 S-VIDEO \\
\hline\n\end{array} \\
\hline\n\begin{array}{c}\n\stackrel{\longrightarrow}{\longrightarrow} & VGA \leftarrow \text{COMPONENT} \leftarrow\n\end{array}\n\end{array}
$$

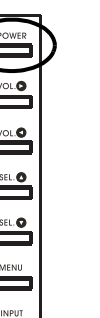

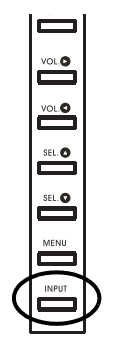

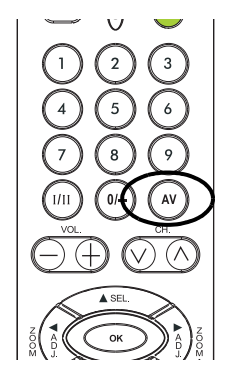

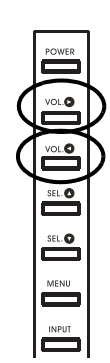

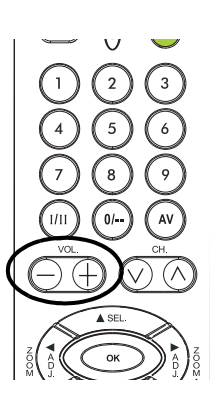

#### <span id="page-25-0"></span>**6.3 RÉGLAGE DU VOLUME**

#### **Avec le panneau avant ou la télécommande**

- 1 Appuyez sur le bouton VOL + de l'écran ou de la télécommande pour augmenter le volume du son.
- 2 Appuyez sur le bouton VOL de l'écran ou de la télécommande pour diminuer le volume du son.

#### **Remarque:**

Si les haut-parleurs intégrés du moniteur ont été désactivés, les contrôles de volume n'auront aucun effet sur le volume généré par les haut-parleurs intégrés.

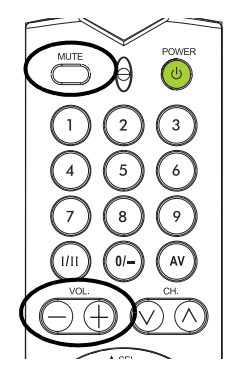

#### **Couper le son**

- 1 Appuyez sur le bouton MUTE pour couper le volume.. Lorsque le volume du moniteur est ensourdine, MUTE est affiché en bas à gauche del'écran.
- 2 Appuyez une nouvelle fois sur les boutons VOL. ou le bouton MUTE pour désactiver la fonction de mise en sourdine.

#### **Remarque:**

Si les haut-parleurs intégrés du moniteur ont été désactivés, les contrôles de volume n'auront aucun effet sur le volume généré par les haut-parleurs intégrés.

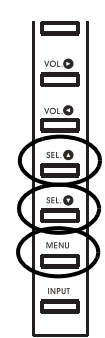

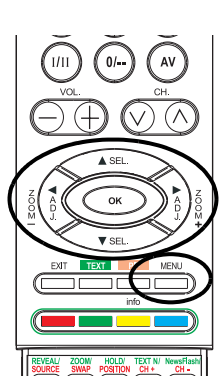

#### <span id="page-26-0"></span>**6.4 MENU D'AFFICHAGE A L'ECRAN**

Accès au menu OSD par la télécommande ou par le panneau avant**.**  Le menu OSD permet de configurer un certain nombre de paramètres du moniteur.

- 1 Pour accéder au menu OSD, appuyez sur le bouton MENU de la partie frontale de l'écran ou sur l'un des quatre boutons fléchés situés sur la télécommande.
- 2 Navigation through the menu OSD s'effectue à l'aide des boutons fléchés de la télécommande ou des boutons de réglage du panneau avant.

# <span id="page-26-1"></span>**6.5 ETAT DE L'AFFICHAGE A L'ECRAN**

L'affichage de l'état vous présente des informations détaillées concernant le mode de fonctionnement du moniteur. Il apparaît automatiquement lorsque l'état du moniteur change, par exemple lorsd'un changement de chaîne ou de signal d'entrée. Il disparaît automatiquement après une certaine durée.

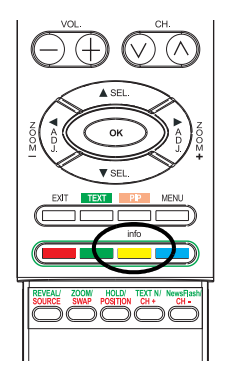

#### **Afficher l'état**

1 Pour afficher manuellement l'état, appuyez sur le bouton INFO de la télécommande.

#### **Mode AV**

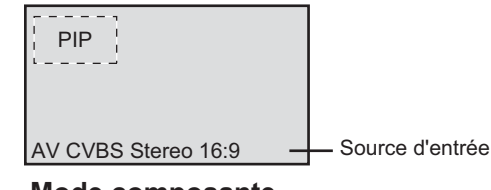

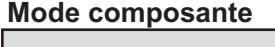

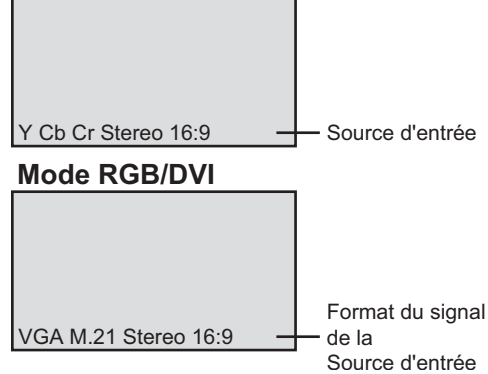

#### <span id="page-27-0"></span>**6.6 CONNAÎTRE LES MODES D'AFFICHAGE GRAND ÉCRAN**

Ce moniteur est capable d'afficher une image grand écran avec son format d'image natif 16:9. Cependant, tous les contenus vidéos ne sont pas ajustés parfaitement au format grand écran (16:9) causant l'inutilisation d'une partie de l'écran. Ce moniteur est capable d'afficher des images dans différents formats ajustés pour les différents types de contenus selon leur taille.

## <span id="page-27-1"></span>**6.6.1 POUR DU CONTENU 4:3 (CARRÉ)**

Tout contenu venant d'un téléviseur, d'un magnétoscope et de certains lecteurs DVD utilise un format 4:3 "carré". Lorsque vous regardez ce type de contenu "carré", les modes d'affichages suivants sont disponibles.

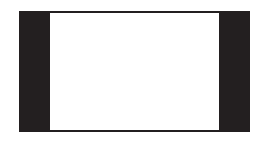

#### **4:3(Normal)**

En mode 4:3, l'image originale en mode 4:3 est conservé mais des bandes noires sont utilisées pour remplir l'espace supplémentaire à gauche et à droite.

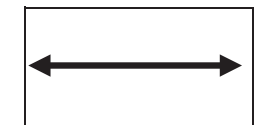

#### **16:9 (Plein écran)**

L'image 4:3 originale est étirée proportionnellement de façon à remplir complètement l'écran. Il s'agit du réglage par défaut.

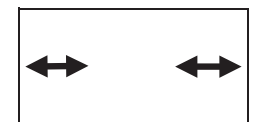

#### **CINERAMA**

L'image 4:3 originale est étirée seulement sur les côtés à gauche et à droite de manière à remplir l'écran, tandis que le centre de l'image est inchangée.

#### <span id="page-27-2"></span>**6.6.2 POUR DU CONTENU GRAND ÉCRAN**

Selon le type de contenu affiché sur ce moniteur 16:9, vous verrez peutêtre de petites bandes noire en haut ou en bas de l'écran. Utilisez les modes de zoom suivants pour vous débarrasser de ces bandes noires.

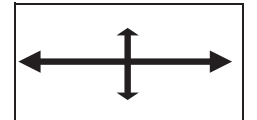

#### **ZOOM:**

Zoom étire le contenu 2,35:1 pour remplir tout l'écran et éliminer les bandes noires.

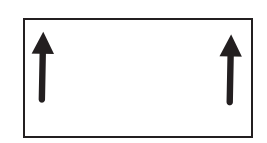

# **ZOOM 个:**

Un zoom  $\hat{\mathbf{T}}$  décale l'image vers le haut pour afficher des sous-titres

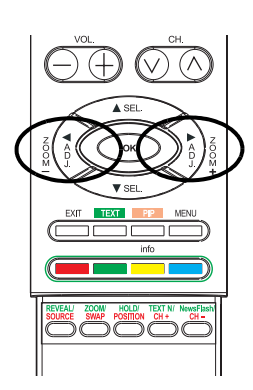

# <span id="page-28-0"></span>**6.7 CHANGER DE FORMAT D'IMAGE**

#### **En utilisant la télécommande**

1 Tous les modes d'affichage grand écran sont disponibles en appuyant sur le bouton ZOOM + ou ZOOM - :

```
\rightarrow ZOOM \rightarrow ZOOM| \rightarrow CINERAMA \rightarrow\Box 4:3NORMAL \longleftrightarrow 16:9WIDE \longleftarrow
```
#### **Remarque:**

- Dans les modes d'entrée RVB et DVI, seuls les modes 16:9 Grand Ecran et 4:3 Normal sont disponibles.
- Lors de l'affichage de signaux Y Pb Pr, le mode Cinerama n'est pas disponible.

# <span id="page-30-0"></span>**7. FONCTIONS AVANCEES**

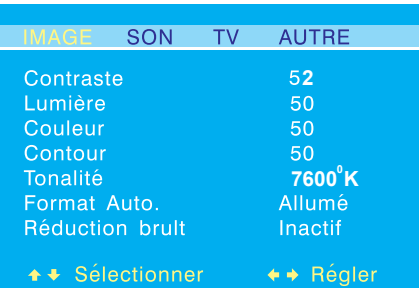

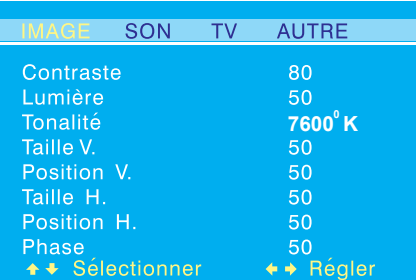

# <span id="page-30-1"></span>**7.1 CONTRÔLES DE L'IMAGE**

#### <span id="page-30-2"></span>**7.1.1 RÉGLAGES DE L'IMAGE**

Vous pouvez effectuer différents réglages sur l'image grâce au menu OSD de réglages de l'image.

- 1 Appuyez sur le bouton MENU de l'écran ou sur la télécommande.
- 2 Utilisez le bouton ADJ ou ADJ pour choisir l'option IMAGE dans le menu.

=> Vous pouvez effectuer différents réglages sur l'image grâce au menu OSD de réglages de l'image.

- 3 Utilisez le bouton SEL ▲ ou SEL ▼ pour sélectionner une option que vous voulez ajuster.
- 4 Appuyez sur le bouton ADJ < or ADJ pour modifier le réglage.
- 5 Appuyez sur le bouton EXIT pour fermer l'écran OSD ou sur le bouton SEL  $\blacktriangle$  ou SEL  $\nabla$  pour continuer les réglages.

#### **Remarques:**

- Les réglages POSITION-H, TAILLE-H, POSITION-V, TAILLE-V ne sont disponibles qu'en entrées RVB, DVI et composantes avec Y Pb/ Pr.
- Quand vous utilisez l'entrée Composantes avec les signaux Y Cb/Cr, les réglages POSITION-H, TAILLE-H, POSITION-V, TAILLE-V ne sont pas disponibles.

#### **Explication des différents réglages de l'image**

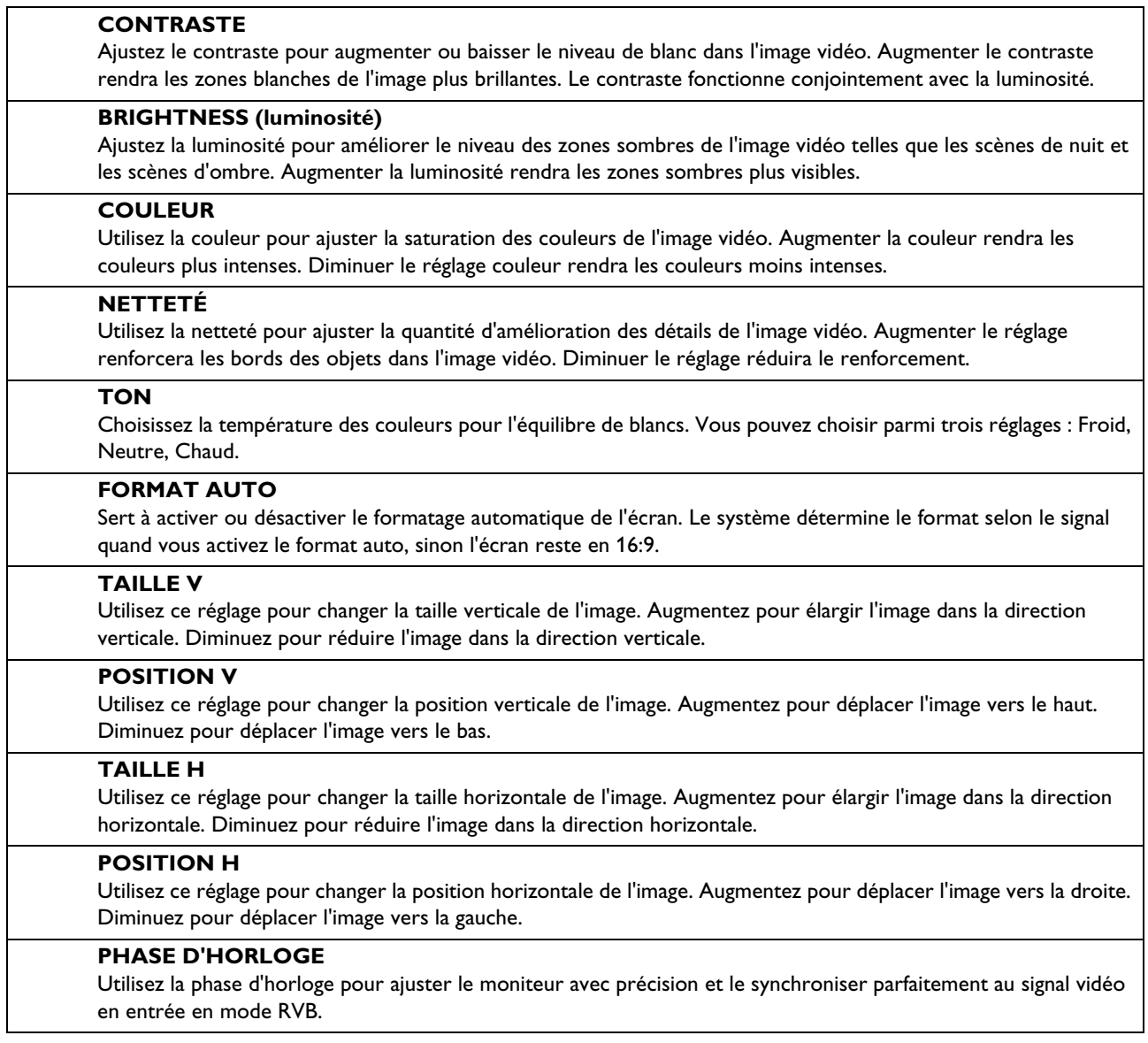

#### *Notes:*

.

- Les réglages position horizontale, taille horizontale, position verticale ne sont disponibles que pour des modes d'entrée RVB, DVI, et composante supérieurs à 480i.
- Quand vous utilisez l'entrée Composantes avec les signaux Y Cb/Cr, les réglages POSITION-H, TAILLE-H, POSITION-V, TAILLE-V ne sont pas disponibles.

# <span id="page-32-0"></span>**7.1.2 ACTIVER L'INCRUSTATION D'IMAGE (PIP)/ IMAGES CÔTE À CÔTE (POP)**

Les modes PIP et POP permettent de voir deux sources vidéo simultanément.

# **Activation du mode PIP ou POP**

- 1 Appuyez une fois sur le bouton PIP de la télécommande pour activer le mode PIP.
- 2 Appuyez une seconde fois sur le bouton PIP pour passer en mode POP.
- 3 En appuyant plusieurs fois de suite sur le bouton PIP, vous ferez défiler :

```
\rightarrowPIP\rightarrowPOP\rightarrowPOP (4:3)
  -OFF\leftarrowPOP (16:9)\leftarrow
```
#### **Mode PIP :**

Quand le mode PIP est activé, une petite fenêtre est affichée dans l'un des quatre coins. L'OSD dans le coin en bas à gauche affichera l'entrée choisie pour l'image principale (grand écran) et l'image secondaire (petit écran).

#### **Remarque :**

Une fois que la fonction PIP est désactivée, la fenêtre secondaire se remettra à la position par défaut la fois suivante où vous retournerez en mode PIP.

#### **Mode POP :**

Si vous passez en mode POP, l'écran sera divisé en deux. L'écran à gauche est l'image principale et l'écran à droite est l'image secondaire. L'OSD dans le coin bas à gauche indique la source du signal d'entrée pourl'image principale et l'image secondaire.

Deux modes d'image Côte à côte sont disponibles en plus du mode POP standard:

- Le mode POP (4:3) affiche l'image principale et secondaire au format 4:3 dans les fenêtres POP.
- Le mode POP (16:9) affiche l'image principale et secondaire au format 16:9 dans les fenêtres POP.

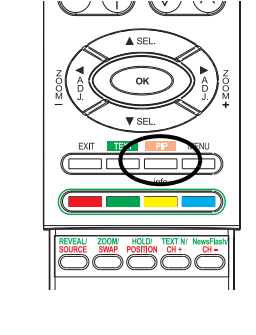

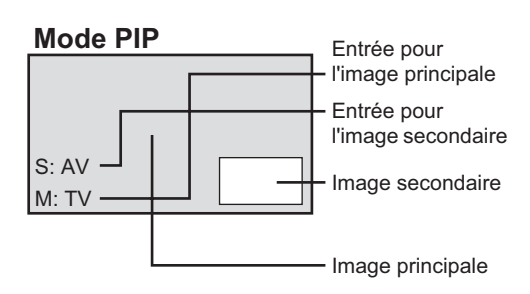

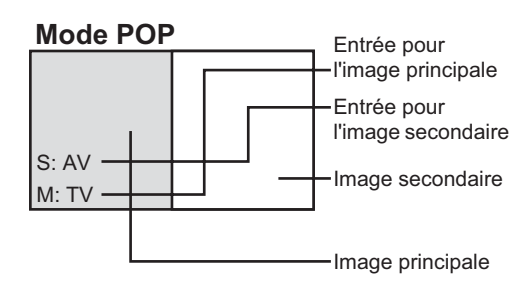

# **Mode POP 4:3**

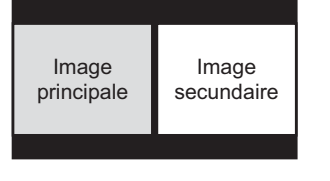

# **Mode POP 16:9**

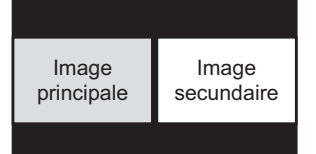

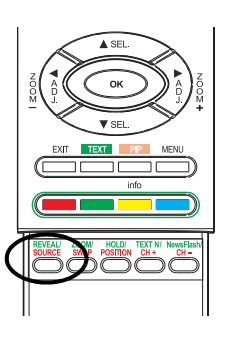

 $\Theta$  $\bigcirc$ 

# **Sélectionner le signal en entrée pour l'image secondaire**

Différents types d'entrée peuvent être affichés dans la fenêtre secondaire en modes PIP et POP.

- 1 Une fois que le mode PIP est activé, vous pouvez changer la source d'entrée de l'image secondaire en appuyant sur le bouton SOURCE.
- 2 Si vous appuyez plusieurs fois sur le bouton SOURCE, vous ferez défiler toutes les entrées de sous-image disponibles.

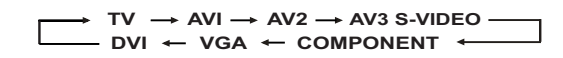

#### <span id="page-33-0"></span>**Sélectionner le signal en entrée pour l'image principale**

1 Une fois que le mode PIP est activé, vous pouvez changer la source d'entrée de l'image principale en appuyant sur le bouton AV.

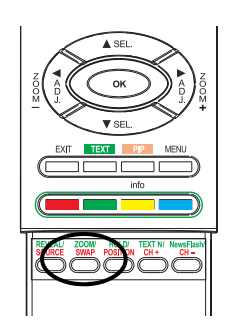

#### <span id="page-33-1"></span>**Substitution des fenêtres principale et secondaire**

Vous pouvez échanger les fenêtres principale et secondaire.

- 1 Appuyez une fois sur le bouton SWAP pour effectuer une permutation.
- 2 Rappuyez le bouton SWAP pour revenir à la position initiale.

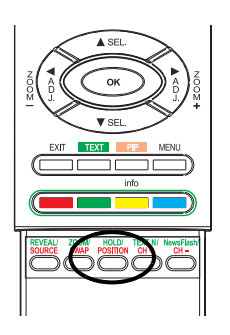

#### <span id="page-34-0"></span>**Changer l'emplacement de l'image PIP**

La fenêtre PIP secondaire peut être positionnée à quatre endroits différents. En mode PIP, vous pouvez choisir le coin d'écran que vous préférez.

- 1 Appuyez sur le bouton POSITION pour changer la position.
- 2 Appuyez plusieurs fois sur le bouton POSITION pour placer l'image secondaire successivement dans les quatre coins de l'écran.

#### **Sub-Picture Positions**

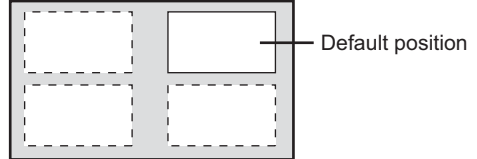

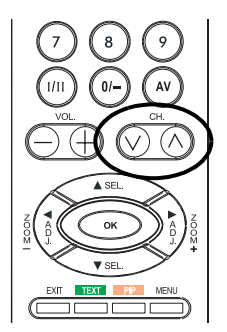

#### **Changer de chaîne en mode PIP ou POP**

1 Quand le mode TV est dans la fenêtre principale, appuyez simplement sur le bouton CH Haut/Bas pour changer de chaîne.

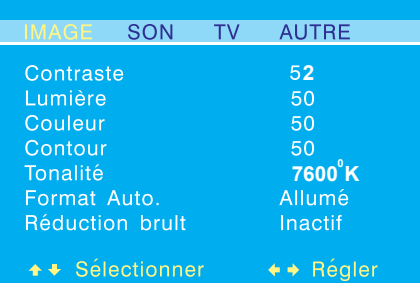

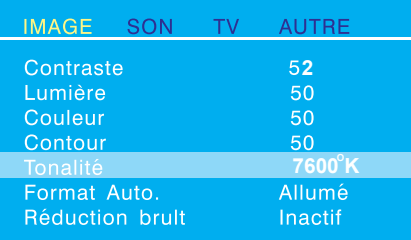

#### <span id="page-35-0"></span>**7.1.3 SÉLECTIONNER LA TEMPÉRATURE DES COULEURS**

Ce moniteur peut appliquer différentes températures de couleurs (parfois appelées équilibrage des blancs) au signal vidéo à l'écran.

- 1 Appuyez sur le bouton MENU de l'écran ou sur la télécommande.
- 2 Utilisez le bouton ADJ < ou ADJ > pour choisir l'option IMAGE dans le menu.
- 3 Utilisez le bouton SEL A ou SEL V pour choisir l'option TONALITÉ dans le menu.
- 4 Utilisez le bouton ADJ < or ADJ > pour changer le réglage.
- 5 Appuyez sur EXIT pour fermer l'écran OSD ou appuyez sur le bouton SEL  $\triangle$  ou SEL  $\nabla$  pour continuer les réglages.

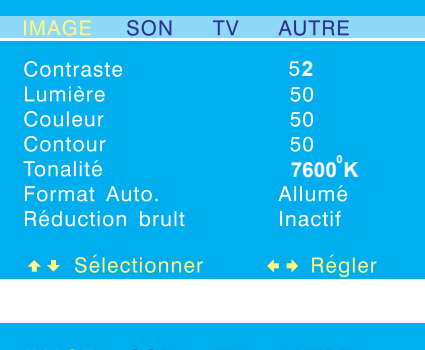

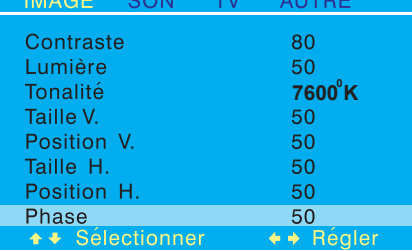

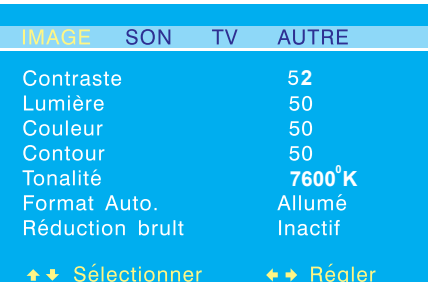

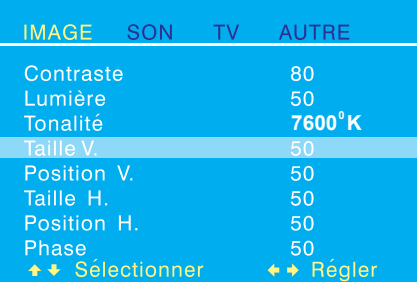

#### <span id="page-36-0"></span>**7.1.4 RÉGLER PRÉCISÉMENT LE MODE RVB(VGA)**

Parce qu'il existe différents décodeurs et différentes cartes vidéo pour ordinateur, l'image à l'écran sera certainement dans un premier temps légèrement imparfaite ou avec des interférences. Veuillez alors suivre la procédure suivante pour ajuster la qualité de l'image quand vous êtes en mode RVB.

- 1 Appuyez sur le bouton MENU de l'écran ou sur la télécommande.
- 2 Utilisez le bouton ADJ < ou ADJ pour choisir l'option IMAGE dans le menu.
- 3 Utilisez le bouton SEL A ou SEL V pour choisir l'option PHASE dans le menu.
- 4 Appuyez sur le bouton ADJ < ou ADJ pour changer le réglage si que votre image vidéo est la meilleure qualité.
- 5 Appuyez sur EXIT pour fermer l'écran OSD ou appuyez le bouton SEL  $\triangle$  ou SEL  $\nabla$  pour continuer les réglages.

#### <span id="page-36-1"></span>**7.1.5 AJUSTER L'IMAGE A LA TAILLE DE L'ECRAN**

Etant données les différentes spécifications des diverses cartes vidéos PC et décodeurs, il est probable que l'image initiale ne correspondra pas exactement à la taille du moniteur. Utilisez les procédures suivantes pour ajuster la taille et la position.

- 1 Appuyez sur le bouton MENU de l'écran ou sur la télécommande.
- 2 Utilisez le bouton ADJ < ou ADJ pour choisir l'option IMAGE dans le menu.
- 3 Utilisez le bouton SEL  $\triangle$  ou SEL  $\nabla$  pour choisir TAILLE V, POSITION V, TAILLE H ou POSITION H dans le menu.
- 4 Appuyez sur le bouton < or ADJ pour changer le réglage de manière à ce que votre image vidéo soit bien ajustée dans la zone d'affichage du moniteur.
- 5 Répétez la procédure pour les réglages TAILLE V, POSITION V, TAILLE H ou POSITION H jusqu'à ce que votre image vidéo soit complètement affichée dans la zone d'affichage du moniteur.
- 6 Appuyez sur EXIT pour fermer l'écran OSD.

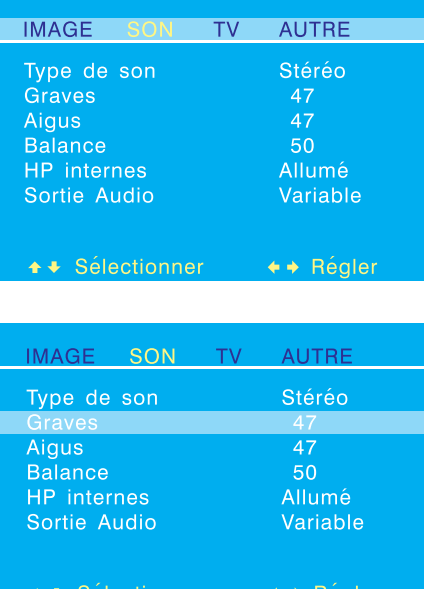

#### <span id="page-37-0"></span>**7.2 RÉGLAGES DU SON**

#### <span id="page-37-1"></span>**7.2.1 CONFIGURER LES PARAMÈTRES SONORES**

Vous pouvez effectuer différents réglages sur le son grâce au menu OSD de réglages du son.

- 1 Appuyez sur le bouton MENU de l'écran ou sur la télécommande.
- 2 Utilisez le bouton ADJ < ou ADJ > pour choisir l'option SON dans le menu.

=> Le menu SON permet plusieurs réglages de son.

- 3 Utilisez le bouton SEL ▲ ou SEL ▼ pour sélectionner une option que vous voulez régler.
- 4 Appuyez sur le bouton ADJ < ou ADJ > pour changer le réglage de manière.
- 5 Appuyez sur le bouton EXIT pour fermer l'écran OSD ou appuyez sur le bouton SEL  $\triangle$  ou SEL  $\nabla$  pour continuer les réglages.

#### **Explications sur les différents réglages sonores**

.

# **BASSE** Ajuste le niveau des sons graves. Pour une meilleure réponse des graves, augmentez le niveau des graves. **AIGUS** Ajuste le niveau des sons aigus. Pour une meilleure réponse des voix et des fréquences élevées, augmentez le niveau des aigus. **BALANCE** Ajuste la balance entre canaux gauche et droit. **HAUT-PARLEUR** Réglez les haut-parleurs sur Activé pour activer les haut-parleurs ou réglez les haut-parleurs sur Désactivé pour les éteindre. Ce réglage n'a pas d'effet sur les prises de Sortie audio. **SORTIE AUDIO** Définit le type de sortie audio envoyé par les prises de sortie audio à l'arrière du moniteur. Quand réglé sur Variable, la sortie audio est affectée par les contrôles de volume interne du moniteur. Quand réglé sur Fixe, la sortie audio ne passe pas par les contrôles audio internes du moniteur de sorte que les contrôles de graves, d'aigus et de volume sont sans effet.

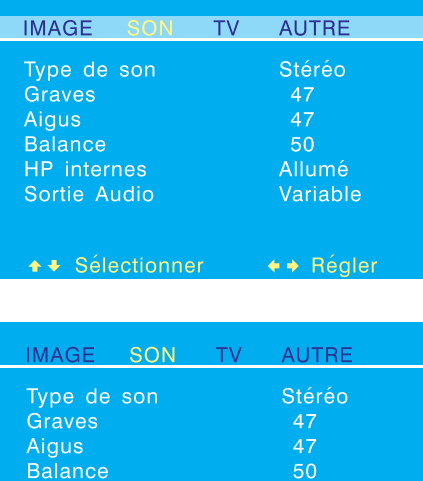

Sortie Audio

↑ → Sélectionner

Allumé

Variable

← + Régler

#### <span id="page-38-0"></span>**7.2.2 AMPLIFICATION INTÉGRÉE (HAUT-PARLEUR)**

#### **Activer l'amplification intégrée**

Cet écran est équipé d'une amplification intégrée pour des haut-parleurs externes supplémentaires. Vous pouvez activer ou pas l'amplification en utilisant le menu OSD. Comme ces haut-parleurs n'ont été prévus que pour une utilisation générale, vous pourrez songer à les désactiver lorsque vous regardez des films enregistrés ou d'autres programmes de haute qualité.

- 1 Appuyez sur le bouton MENU de l'écran ou sur la télécommande.
- 2 Utilisez le bouton ADJ < ou ADJ pour choisir l'option SON dans le menu.
- 3 Utilisez le bouton SEL ▲ ou SEL ▼ pour choisir l'option HP INTERNES.
- 4 Appuyez sur le bouton ADJ ou ADJ pour changer le réglage (MARCHE/ARRÊT)
- 5 Appuyez sur le bouton EXIT pour fermer l'écran OSD ou appuyez sur le bouton SEL  $\triangle$  ou SEL  $\nabla$  pour continuer les réglages.

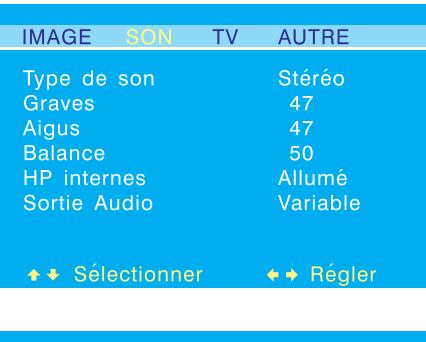

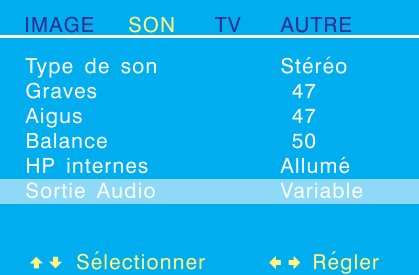

#### <span id="page-38-2"></span><span id="page-38-1"></span>**7.2.3 SORTIE AUDIO FIXE / VARIABLE**

#### **Régler la sortie avec le menu OSD**

Vous pouvez régler le type de sortie de l'écran pour les fiches situées à l'arrière de l'écran. En utilisant le menu qui s'affiche à l'écran, vous pouvez facilement choisir entre une sortie variable ou fixe.

- 1 Appuyer le bouton MENU sur le panneau de moniteur ou sur la télécommande.
- 2 Utilisez le bouton ADJ < ou ADJ > pour choisir l'option SON dans le menu.
- 3 Utilisez le bouton SEL ▲ ou SEL ▼ pour choisir l'option SORTIE AUDIO.
- 4 Appuyez sur le bouton ADJ < ou ADJ > pour changer le réglage :
	- Quand réglé sur VARIABLE, la sortie audio est affectée par les contrôles de volume interne du moniteur.
	- Quand réglé sur FIXE, la sortie audio ne passe pas par les contrôles audio internes du moniteur.
- 5 Appuyez sur le bouton EXIT pour fermer l'écran OSD ou appuyez sur le bouton SEL  $\triangle$  ou SEL  $\nabla$  pour continuer les réglages.

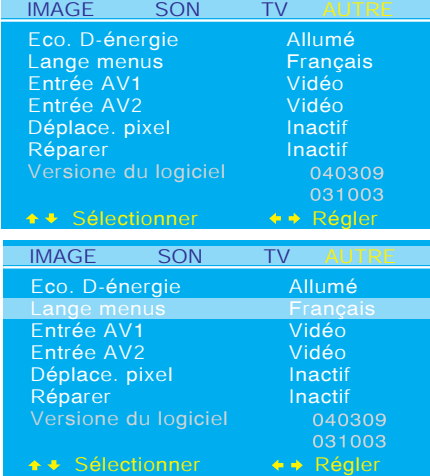

#### <span id="page-39-0"></span>**7.3 LANGUE DU MENU OSD**

L'OSD de ce moniteur peut être affiché dans les langues suivantes : anglais, français, espagnol, italien et allemand.

#### **Changer la langue du menu OSD**

- 1 Appuyer le bouton MENU sur le panneau de moniteur ou sur la télécommande.
- 2 Utilisez le bouton ADJ < ou ADJ pour choisir l'option AUTRE dans le menu.
- 3 Utilisez le bouton SEL ▲ ou SEL ▼ pour choisir l'option LANGUE MENUS.
- 4 Appuyez sur le bouton ADJ < ou ADJ pour choisir la langue OSD souhaitée.
- 5 Appuyez sur le bouton EXIT pour fermer l'écran OSD ou appuyez sur le bouton SEL  $\triangle$  ou SEL  $\nabla$  pour continuer les réglages.

# <span id="page-39-1"></span>**7.4 MODE D'ÉCONOMIE D'ÉLECTRICITÉ**

Ce moniteur est équipé d'un mode d'économie d'électricité pour les modes RVB ou DVI. Lorsqu'il ne détecte aucun signal en entrée pendant 15 minutes, le moniteur passe automatiquement en mode veille jusqu'à ce qu'un signal soit de nouveau présent.

#### **Régler le mode d'économie d'électricité**

- 1 Appuyer le bouton MENU sur le panneau de moniteur ou sur la télécommande.
- 2 Utilisez le bouton ADJ < ou ADJ > pour choisir l'option AUTRE dans le menu.
- 3 Utilisez le bouton SEL ▲ ou SEL ▼ pour choisir l'option ECO. D-ÉNERGIE.
- 4 Appuyez sur le bouton ADJ < ou ADJ changer le réglage (MARCHE/ARRÊT)
- 5 Appuyez sur le bouton EXIT pour fermer l'écran OSD ou appuyez sur le bouton SEL  $\triangle$  ou SEL  $\nabla$  pour continuer les réglages.

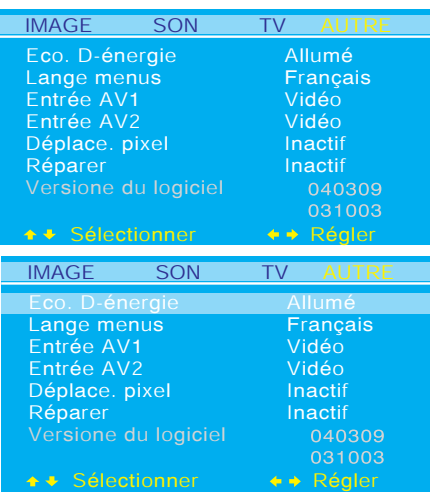

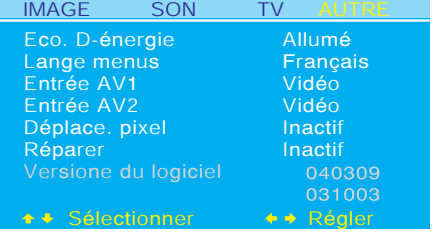

#### <span id="page-40-0"></span>**7.5 ECRAN D'INFORMATIONS**

Le sous-menu d'informations présente des informations sur le numéro de version du micrologiciel de l'écran.

#### **Affichage du numéro de version du micrologiciel**

- 1 Appuyer le bouton MENU sur le panneau de moniteur ou sur la télécommande.
- 2 Utilisez le bouton ADJ < ou ADJ > pour choisir l'option AUTRE dans le menu.
- 3 Appuyez sur le bouton EXIT pour fermer l'écran OSD.

#### <span id="page-40-1"></span>**7.6 LA FONCTION DE CHANGEMENT DE PIXEL**

Les images statiques restant l'sur-écran pendant des périodes prolongées peuvent laisser une « écho » sur le moniteur. Pour cette raison que le moniteur est équipé avec une fonction protective qui détecte des images statiques. Après une période de très peu de mouvement d'image, le mécanisme de protection change automatiquement les positions de pixel d'empêcher la création d'une « écho ». L'intervalle de temps entre changer de pixel peut être réglé par l'utilisateur.

#### **L'Intervalle de Changement de Pixel de cadre**

- 1 Appuyer le bouton MENU sur le panneau de moniteur ou sur la télécommande.
- 2 Utilisez le bouton ADJ < ou ADJ > pour choisir l'option AUTRE dans le menu.
- 3 Utilisez le bouton SEL ▲ ou SEL ▼ pour choisir l'option PIXEL SHIFT dans le menu.
- 4 Appuyez sur le bouton ADJ < ou ADJ pour changer le réglage
- 5 Appuyez sur le bouton EXIT pour fermer l'écran OSD.

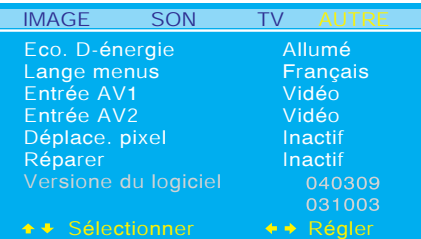

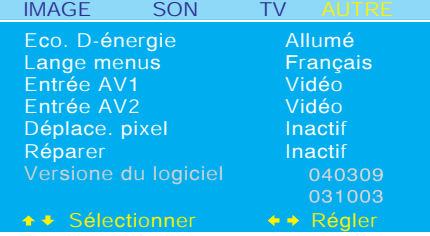

#### <span id="page-41-0"></span>**7.7 BRÛLE-DANS RÉTABLISSEMENT**

La fonction de Rétablissement de Brûlure-Dans est utilisée pour enlever des « échos » de l'exposition de moniteur.

#### **Le Rétablissement de Brûlure-Dans d'utilisation**

- 1 Appuyer le bouton MENU sur le panneau de moniteur ou sur la télécommande.
- 2 Utilisez le bouton ADJ < ou ADJ > pour choisir l'option AUTRE dans le menu.
- 3 Utilisez le bouton SEL A ou SEL V pour choisir l'option PIXEL SHIFT dans le menu.
- 4 Appuyez sur le bouton ADJ < ou ADJ > pour changer le réglage
- 5 Appuyez sur le bouton EXIT pour fermer l'écran OSD.

=> Une fois le Rétablissement de Brûlure-Dans est réglé à SUR, le moniteur affichera un tout modèle blanc. Ce modèle enlèvera l' « écho » résiduelle de l'écran.

#### **Note:**

Le modèle blanc sera affiché sur le moniteur jusqu' à annulé par l'utilisateur.

6 Appuyer la clef de SORTIE pour annuler l'exposition du modèle blanc après l' « écho » a été enlevée.

# <span id="page-42-1"></span><span id="page-42-0"></span>**7.8 TELETEXT**

Le service Télétexte est disponible dans un grand nombre de pays sous une variété de noms (TOP Text, Fastext, FLOF test, Videotext). C'est un service gratuit fourni par certains télédiffuseurs. Ce service fournit une montagne d'informations, disponibles à tout moment, sur la météo, les résultats sportifs, les nouvelles, les jeux, etc. L'information est présentée sous forme de pages ou organisée en sujets identifiés par des couleurs à l'écran et vous pouvez accéder à ces informations en appuyant simplement sur le bouton de la même couleur de la télécommande.

#### **Accessing Teletext**

- 1 Appuyez sur le bouton TEXT de la télécommande. => Le télétexte s'ouvre sur la page d'index (100).
- 2 Appuyez sur le bouton CH ▲ ou CH ▼ pour accéder aux pages suivantes ou précédentes ou entrez son numéro avec les boutons numériques.
	- => Le numéro de page/sous-page apparaît :
	- en vert quand la page n'a pas encore été trouvée green when the page has not been found yet.
	- en blanc quand la page a été trouvée.

#### **Vue d'ensemble des fonctions de télétexte**

#### ■ **HOLD**

fige la page actuelle, empêchant l'affichage des mises à jour et des sous-pages. Pour choisir cette fonction, appuyez sur le bouton HOLD/POSITION de la télécommande. Pour annuler, appuyez à nouveau sur le bouton HOLD/POSITION.

#### ■ **REVEAL**

pour révéler une page d'information cachée. Appuyez sur le bouton REVEAL/SOURCE pour afficher à nouveau l'information.

#### ■ **ZOOM**

Appuyez une fois sur le bouton ZOOM/SWAP pour effectuer un zoom avant sur la partie supérieure de l'écran. Appuyez deux fois sur le bouton ZOOM/SWAP pour effectuer un zoom avant sur la partie supérieure de l'écran. Appuyez trois fois pour retourner à l'affichage normal.

Si vous voulez un affichage PIP avec du Télétexte, appuyez d'abord sur le bouton PIP de la télécommande pour afficher l'écran PIP, puis appuyez sur le bouton TEXT de la télécommande.

#### ■ **Flash info**

Dans le cas d'une page Flash info, Télétexte est activé automatiquement et affiche les nouvelles informations. Pour masquer l'écran d'informations, appuyez sur le bouton NEWSFLASH. Appuyez une seconde fois sur le bouton NEWSFLASH pour afficher de nouveau les informations.

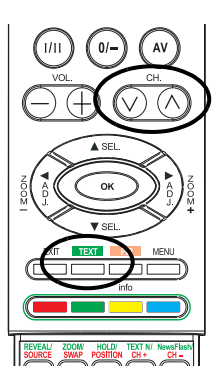

#### ■ **TEXT N**

Vous pouvez changer les caractères du Télétexte à tout moment. Appuyez sur le bouton TEXT N//CH pour choisir l'un des 7 textes.

#### ■ **Sous-titres**

Certaines chaînes fournissent des sous-titres pour certains de leurs programmes par télétexte. Les numéros des pages correspondantes sont spécifiés à la page d'index du télétexte.

Pour afficher les sous-titres, entrez le numéro de la page correspondante. Une fois qu'elle est trouvée, les sous-titres apparaissent dans l'image TV. L'en-tête et la barre de navigation disparaissent après quelques secondes. Pour les afficher à nouveau, appuyez sur n'importe quel bouton (sauf EXIT et les boutons de réglage de volume) de la télécommande.

Pour retourner en mode TV, appuyez sur EXIT.

#### ■ **Page Alarme**

Dans certains pays (Espagne, Benelux, etc.), vous pouvez définir une heure à laquelle afficher certaines pages de télétexte (pages d'alarme).

Pour ce faire, affichez la page d'alarme correspondante et appuyez sur le bouton ADJ < ou ADJ > pour entrer en mode sous-page. Entrez l'heure au lieu du numéro de sous-page (par ex. 1435 pour 14:35) et appuyez sur exit. La page disparaîtra et apparaîtra à nouveau à l'heure indiquée, tant que vous ne changez pas de chaîne et que vous n'éteignez pas le poste auparavant.

#### ■ **Fasttext**

Si Fasttext est disponible, vous pouvez accéder directement aux rubriques et aux pages que vous voulez en appuyant sur les boutons **rouge**, **vert**, **jaune** et **bleu** de la télécommande.

En mode télétexte, les contrôles de volume restent disponibles mais les symboles correspondants ne s'affichent pas.

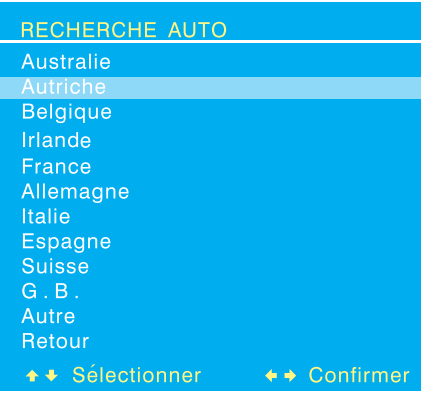

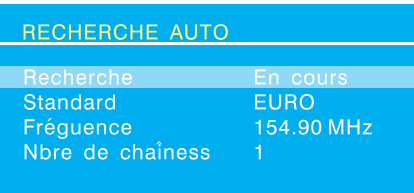

#### <span id="page-44-0"></span>**7.9 FONCTIONS TV (POUR BDS4222R SEULEMENT)**

#### <span id="page-44-1"></span>**7.9.1 CONFIGURATION INITIALE**

La première fois que vous allumez la TV, la sélection de la langue apparaît.

- 1 Utilisez le bouton SEL ▲ ou SEL ▼ pour sélectionner la langue souhaitée (anglais, français, allemand, italien et espagnol).
- 2 Utilisez le bouton ADJ < ou ADJ pour confirmer la sélection. => Une liste de pays apparaît.
- 3 Utilisez le bouton SEL ▲ ou SEL ▼ pour choisir le pays où vous vous trouvez avec les boutons. Si votre pays n'est pas dans la liste, choisissez AUTRE.

=> Le moniteur va maintenant rechercher toutes les chaînes disponibles. La recherche peut prendre plusieurs minutes avant de se terminer. Quand la recherche est terminée, l'écran indiquera combien de chaînes ont été trouvées et passera à l'écran EDITEUR

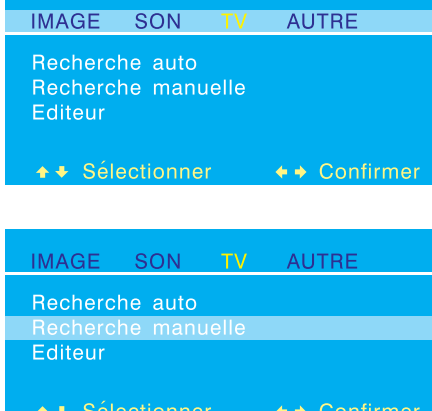

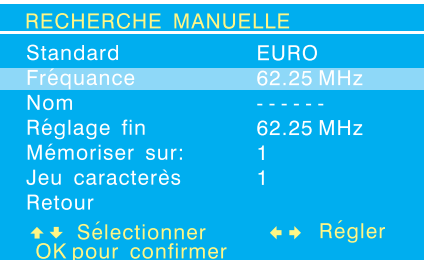

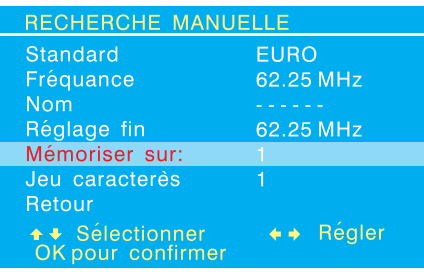

#### <span id="page-45-0"></span>**7.9.2 RECHERCHE MANUELLE DES CHAÎNES**

Vous pouvez également effectuer une recherche manuelle au cas où certaines chaînes ne seraient pas détectées pendant la configuration initiale.

- 1 Appuyer le bouton MENU sur le panneau de moniteur ou sur la télécommande.
- 2 Utilisez le bouton ADJ < ou ADJ > pour choisir l'option TV dans le menu.
- 3 Utilisez le bouton SEL A ou SEL V pour sélectionner l'option RECHERCHE MANUELLE.
- 4 Appuyez sur le bouton ADJ < ou ADJ > pour confirmer votre sélection.

=> Le menu RECHERCHE MANUAL est maintenant affiché.

- 5 Choisissez l'option STANDARD.
- 6 Choisissez le système de signal puis Utilisez le bouton ADJ < ou ADJ pour rechercher la fréquence selon la fréquence affichée actuellement à l'écran. Vous pouvez également saisir la fréquence avec les touches numériques de la télécommande. => Quand une chaîne est trouvée, l'option MÉMORISER SUR: clignote en rouge.
- 7 Appuyez sur OK pour confirmer la chaîne trouvée.

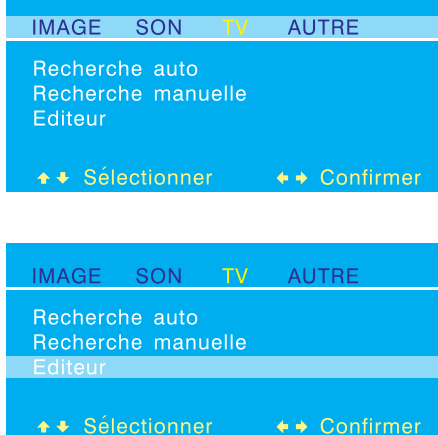

## <span id="page-46-0"></span>**7.9.3 EDITER LES CHAÎNES**

Vous pouvez échanger ou supprimer des chaînes, voire même changer le nom des chaînes dans le menu EDITEUR.

- 1 Appuyer le bouton MENU sur le panneau de moniteur ou sur la télécommande.
- 2 Utilisez le bouton ADJ < ou ADJ pour choisir l'option TV dans le menu.
- 3 Utilisez le bouton SEL ▲ ou SEL ▼ pour sélectionner l'option EDITEUR.
- 4 Appuyez sur le bouton ADJ < ou ADJ > pour confirmer votre sélection.

=> Le menu EDITEUR est maintenant affiché.

- 5 Use le bouton SEL or SEL pour choisir PERMUTER, SUPPRIMER ou MODIFIER NOM CH pour effectuer l'opération correspondante.
- 6 Après le réglage, appuyez sur la touche OK pour confirmer.

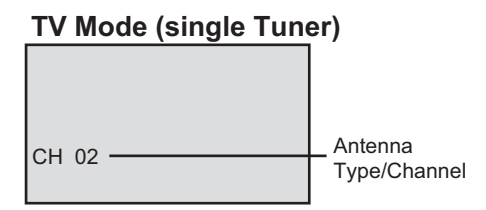

# <span id="page-46-1"></span>**7.9.4 AFFICHAGE DE L'ÉTAT (MODE TV)**

L'affichage de l'état vous présente des informations détaillées concernant le mode de fonctionnement du moniteur en mode TV. Il apparaît automatiquement lorsque vous changez de chaîne. Il disparaît automatiquement après une certaine durée.

#### **Afficher l'état**

1 Appuyer le bouton INFO sur la télécommande.

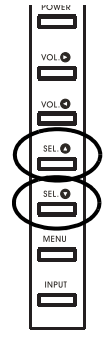

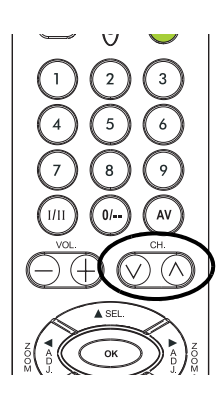

# <span id="page-46-2"></span>**7.9.5 CHANGER LES CANAUX**

Vous pouvez changer de chaîne avec la télécommande ou sur le panneau de moniteur.

- 1 Passez en entrée TV.
- 2 Appuyez sur le bouton CHANNEL ▲ ou CHANNEL ▼ de la télécommande pour changer de chaîne. Vous pouvez également appuyer sur les boutons HAUT/BAS SEL de l'écran quand il n'y a pas d'OSD à l'écran.

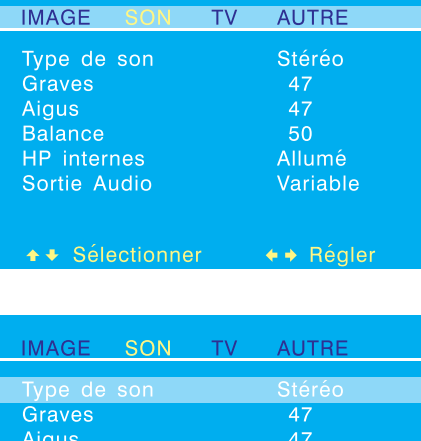

**Balance** 

**HP** internes

Sortie Audio

← Sélectionner

#### <span id="page-47-0"></span>**7.9.6 TYPE DE SON**

L'option SOUND TYPE règle le mode de réception du tuner TV.

#### **Accès par le menu OSD**

- 1 Appuyer le bouton MENU sur le panneau de moniteur ou sur la télécommande.
- 2 Utilisez le bouton ADJ < ou ADJ > pour choisir l'option SON dans le menu.
- 3 Utilisez le bouton SEL ▲ ou SEL ▼ pour choisir l'option TYPE DE SON.
- 4 Utilisez le bouton ADJ < ou ADJ > pour changer le réglage. Consultez la table de référence pour les options disponibles:

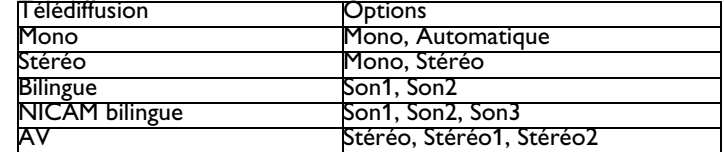

5 Après avoir choisi le réglage souhaité, appuyez sur EXIT pour fermer l'écran OSD, ou appuyez sur le bouton SEL ▲ ou SEL ▼ pour continuer les réglages.

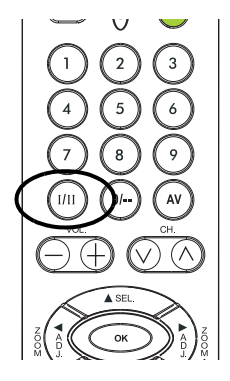

50

Allumé

Variable

+ + Régler

#### **Accès par la télécommande**

1 Appuyez sur le bouton **I/II** de la télécommande pour faire défiler tous les modes audio disponibles.

# <span id="page-48-0"></span>**8. SPÉCIFICATIONS TECHNICALS**

#### <span id="page-48-1"></span>**8.1 SPÉCIFICATIONS**

# **Panneau d'affichage**

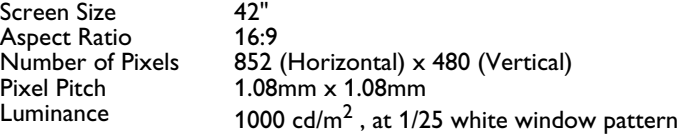

#### **Source d'alimentation**

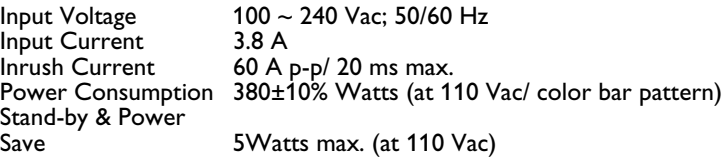

#### **Connexions**

Connector Types 2 Scart Input Sockets RCA Jacks for audio, video,  $Y/C_B/C_R$  and  $Y/P_B/P_R$ 4-pin DIN S-terminal for S-Video 9-pin Sub-D for RS-232 15-pin Sub-D for RGB 24-pin DVI

#### **Video/S-Video Signal**

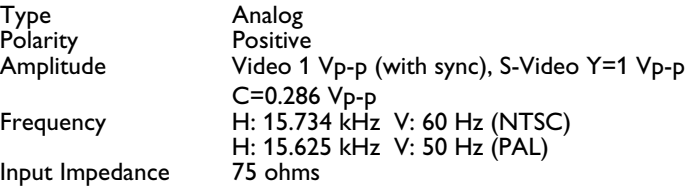

#### **Y/C<sub>B</sub>/C<sub>R</sub> oruY/P<sub>B</sub>/P<sub>R</sub> Signal (Composante)**

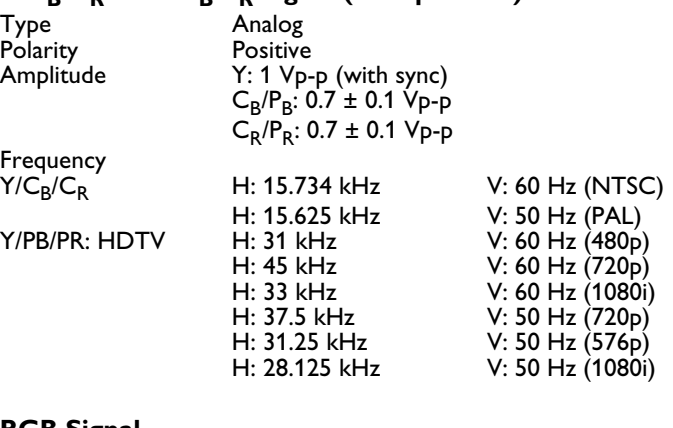

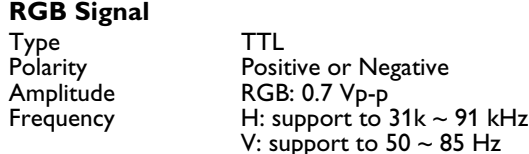

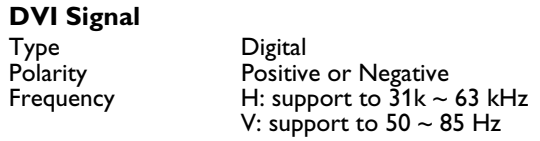

Audio Signal Analog 500 mV<sub>rms</sub> / more than 22 kohms

# **Assignation des broches pour le connecteur D-Sub (Entrée /**

**Sortie)**

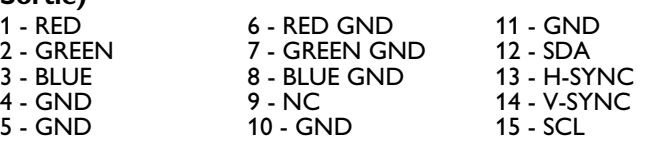

#### **Assignation des broches pour le connecteur 24 broches DVI**

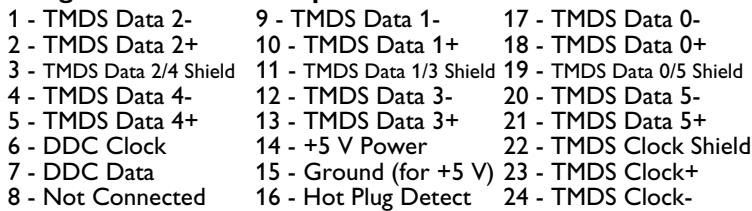

#### <span id="page-49-0"></span>**RGB/DVI pour Standard VESA**

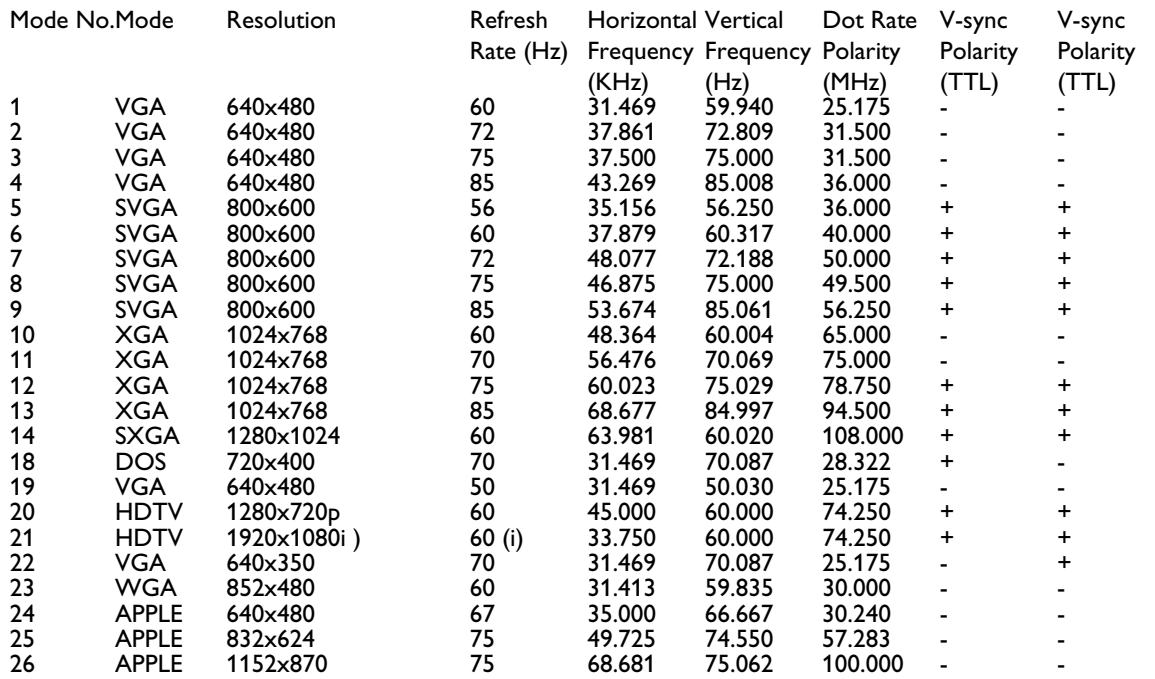

#### **Y/PB/PR pour Composante 1 et 2**

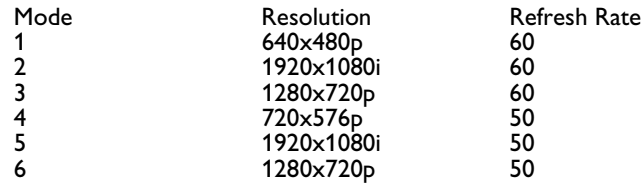

Résolution maximale Jusqu'à1280x1024

#### **Dimensions et poids**

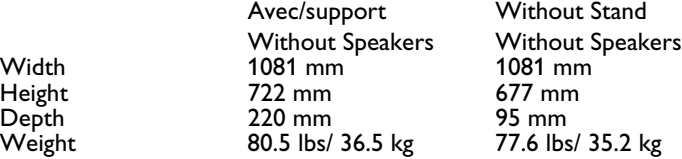

#### **Fonctionnement**

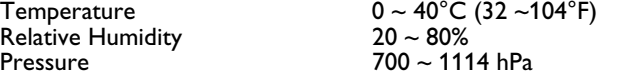

#### **Hors fonctionnement**

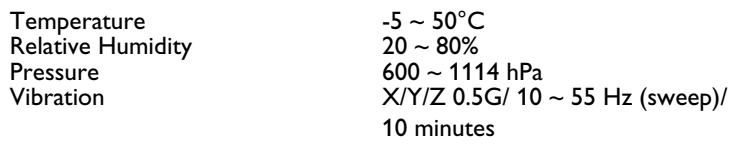

#### **Acoustique**

(IHF A-weighted 1 meter) 40 dB max.

#### **Son**

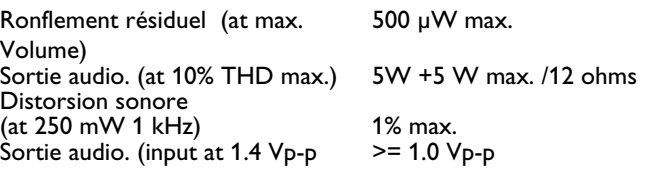

#### **Fiabilité**

Le MTBF est de 20.000 heures sous fonctionnement à 25±5°C (Demi luminosité, film).

#### **Émissions**

Cette unité doit respecter toutes les limites EMI telles que définies par la partie 15 de la Classe B des règles de la FCC.

#### **Gestion de l'alimentation**

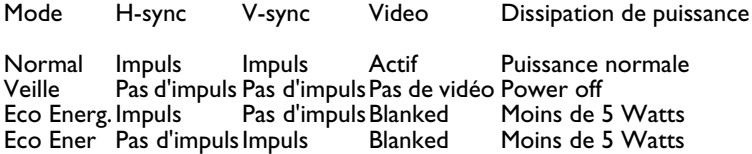

# <span id="page-52-0"></span>**9. NETTOYAGE ETRESOLUTIONS DES PANNES**

#### <span id="page-52-1"></span>**9.1 NETTOYAGE**

#### **Précautions d'utilisation de l'écran au plasma**

- N'approchez pas les mains ou le visage ni des objets près des orifices d'aération de l'écran au plasma. Le haut de l'écran est généralement très chaud en raison de la température élevée de l'air sortant des orifices d'aération. Vous risquez de vous blesser ou de vous brûler si vous vous approchez trop. Un objet placé près du haut de l'écran et l'écran lui-même pourraient également être endommagés par la chaleur.
- N'oubliez pas de débrancher tous les câbles avant de déplacer l'écran au plasma. Son déplacement avec les câbles branchés pourrait endommager ces derniers et provoquer un incendie ou entraîner un risque d'électrocution.
- Par mesure de sécurité, débranchez la prise électrique de la prise murale avant de nettoyer ou de procéder à l'entretien de l'appareil.

#### **Instructions de nettoyage de la partie frontale de l'écran**

- La partie frontale de l'écran a reçu un traitement spécial. Essuyez doucement la surface avec un chiffon de nettoyage ou un chiffon doux non pelucheux.
- Si la surface est particulièrement sale, trempez un chiffon doux non pelucheux dans une solution de produit détergent doux. Essorez bien le chiffon. Passez-le sur la surface de l'écran pour enlever la poussière puis séchez avec un chiffon sec du même type.
- Ne grattez pas l'écran avec les ongles et ne donnez pas de coups avec les doigts ni avec un objet dur.
- N'utilisez pas de substances volatiles telles qu'insecticides en spray, solvants ou diluants.

#### **Instructions de nettoyage du boîtier**

- Si le boîtier est sale, essuyez-le avec un chiffon doux et sec.
- Si le boîtier est très sale, trempez un chiffon doux non pelucheux dans une solution de détergent doux. Essorez le plus possible le chiffon. Passez-le sur le boîtier Utilisez un autre chiffon sec pour l'essuyer jusqu'à ce que sa surface soit sèche.
- La surface de l'écran ne doit pas entrer en contact avec l'eau ni le produit nettoyant. Si de l'eau ou de l'humidité pénètrent dans l'appareil, des problèmes de fonctionnement et des risques électriques peuvent surgir.
- Ne grattez pas le boîtier avec les doigts et ne donnez pas de coups dessus.
- N'utilisez pas de substances volatiles telles qu'insecticides en spray, solvants ou diluants sur le boîtier.
- Ne placez aucun objet en caoutchouc ou en PVC près du boîtier pendant une durée prolongée.

# <span id="page-53-0"></span>**9.2 DÉPANNAGE**

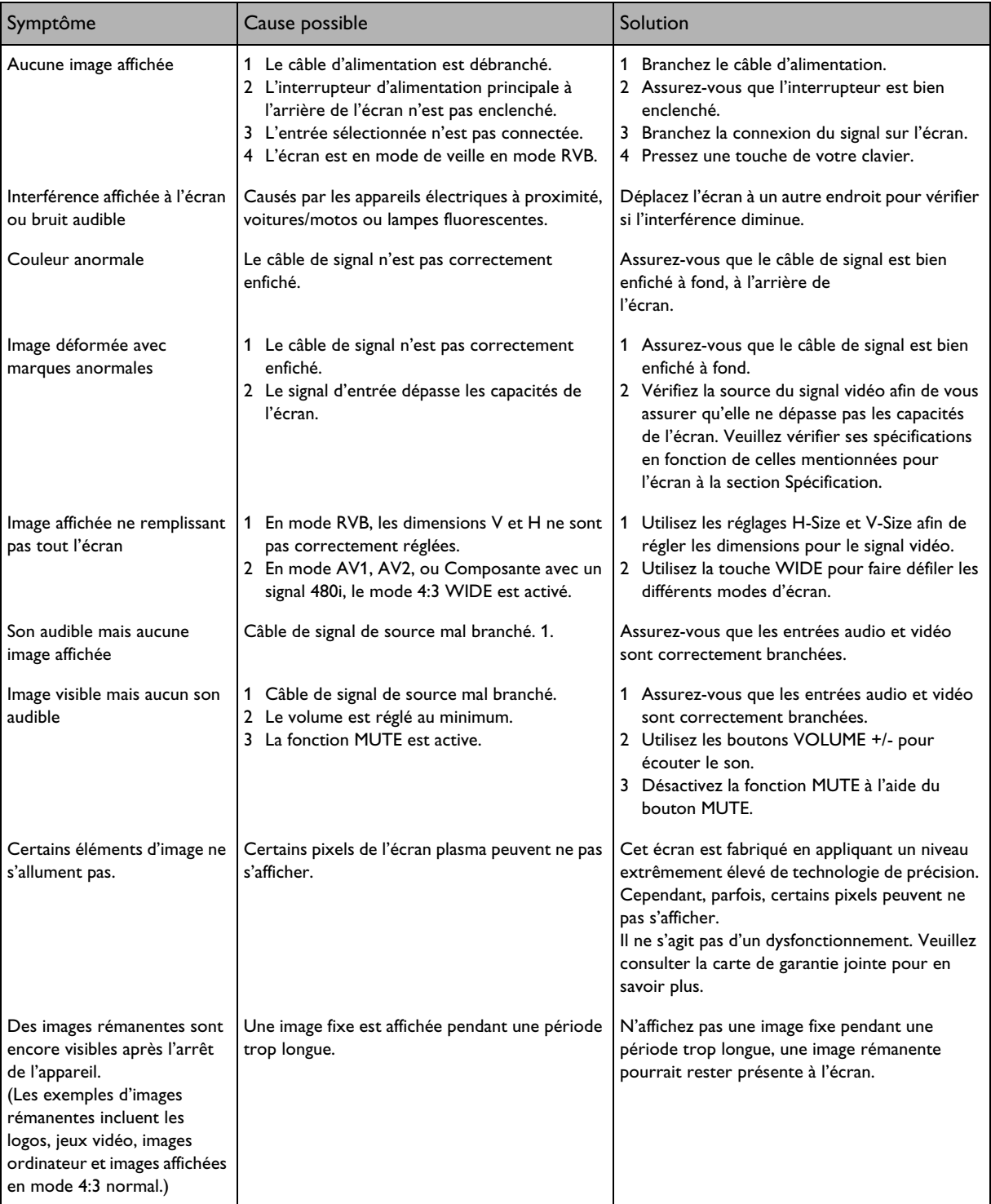

# <span id="page-54-0"></span>**10. LIMITATION DE GARANTIE (EUR)**

**Deux ans de main d'œuvre gratuite**

**Deux ans de pièces détachées gratuites**

#### **QUI EST COUVERT ?**

Vous devez disposer d'une preuve de la date d'achat pour avoir droit au service offert par la garantie. Un ticket ou reçu d'achat voire un autre document indiquant la date de votre achat du produit est considéré comme une preuve d'achat.

#### **CE QUI EST COUVERT**

La couverture de la garantie prend effet à la date d'achat du produit. Pendant les deux années suivantes, toutes les pièces défectueuses sont réparées ou remplacées et la main d'œuvre est gratuite. Deux ans après la date d'achat, les frais de remplacement ou de réparation des pièces ainsi que la main d'œuvre sont à votre charge. Toutes les pièces, réparées ou remplacées, sont couvertes uniquement durant la période de garantie d'origine. Lorsque la garantie du produit expire, la garantie portant sur les pièces réparées ou remplacées expire aussi.

#### **CE QUI EST EXCLU**

Votre garantie ne couvre pas :

- les frais de main d'œuvre de collecte, d'installation ou de configuration du produit, les réglages de l'appareil pour le compte du client et l'installation ou la réparation des systèmes d'antenne extérieurs au produit.
- les réparations ou remplacements de pièces imputables à un abus, un accident, une réparation non agréée ou une autre cause échappant au contrôle de Philips Consumer Electronics Europe.
- les problèmes de réception occasionnés par la qualité du signal ou par les systèmes d'antenne et de câblage extérieurs à l'appareil.
- un produit nécessitant des modifications ou adaptations pour permettre son utilisation dans un pays autre que celui pour lequel il a été conçu, fabriqué, agréé ou autorisé, voire les réparations des produits endommagés par ces modifications.
- les dommages incidents ou conséquents occasionnés par le produit. (Certains états refusent les exclusions de dommages incidents ou conséquents. L'exclusion précédente peut donc ne pas s'appliquer à votre cas. Ceci inclut notamment les supports préenregistrés sous copyright ou non.)
- les modifications ou adaptations pour permettre une utilisation dans un pays autre que celui pour lequel il a été conçu, fabriqué, agréé ou autorisé, voire les réparations des produits endommagés par ces modifications.
- l'usure normale (diminution de la sortie lumineuse du module PDP) au cours du cycle de vie du produit.
- les brûlures fluorescentes. N'affichez pas des images fixes pendant des périodes trop prolongées. En effet, des brûlures fluorescentes pourraient apparaître sur des parties de l'écran.
- la quantité limitée de cellules (éléments de pixels fins) ne produisant aucune lumière ou demeurant allumées alors qu'elles devraient être éteintes.

#### **OÙ LE SERVICE EST-IL DISPONIBLE ?**

Le service de la garantie est assuré dans tous les pays de distribution officielle du produit par Philips Consumers Electronics Europe. Pour les pays où Philips Consumers Electronics Europe ne distribue pas le produit, l'organisation de service locale de Philips fait en sorte d'assurer le service (bien qu'un délai puisse être nécessaire si les pièces détachées ou manuels techniques appropriés ne sont pas immédiatement disponibles).

#### **ASSUREZ-VOUS DE CONSERVER...**

Assurez-vous de conserver votre reçu d'achat ou autre document prouvant votre achat. Joignez le document à ce manuel de l'utilisateur et conservez-les ensemble. Conservez également l'emballage d'origine dans l'éventualité d'un retour du produit.

#### **AVANT DE RECOURIR À NOTRE SERVICE ...**

Veuillez vous reporter à votre manuel de l'utilisateur avant de faire appel à notre service. Les réglages des commandes présentés peuvent vous éviter d'avoir à recourir à notre service.

#### **POUR BÉNÉFICIER DU SERVICE DE LA GARANTIE, OU SI VOUS AVEZ DES QUESTIONS É**

Veuillez contacter Philips en composant l'un des numéros de téléphone ci-dessous :

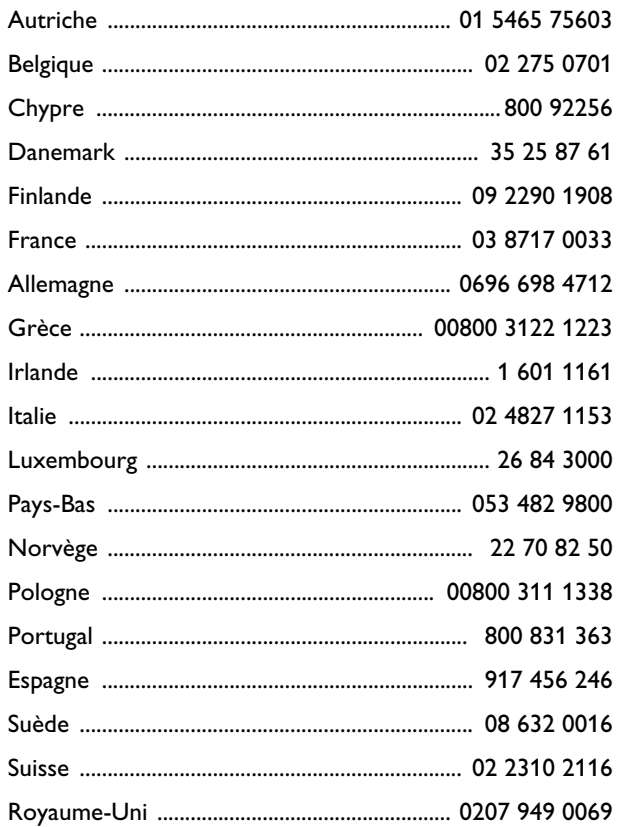

Les réparations doivent être effectuées par une centre de service agréé ou un centre de service d'usine. Si vous ne vous trouvez pas à proximité d'un centre de service d'usine, veuillez contacter votre revendeur. Si votre revendeur est également un centre de service agréé, il prendra en charge les réparations.

#### **N'OUBLIEZ PAS ...**

N'oubliez pas de noter les numéros de modèle et de série se trouvant sur le produit ci-après. De même, remplissez et envoyez-nous la carte d'enregistrement de garantie dans les meilleurs délais.

Nous pourrons ainsi plus facilement vous contacter pour notification, le cas échéant.

MODÈLE N°  $\_$  $SÉRIE N^{\circ}$  \_ \_ \_ \_ \_ \_ \_ \_ \_ \_ \_ \_ \_ \_ \_ wo\_ \_ \_

# <span id="page-58-0"></span>**11. LIMITATION DE GARANTIE (ETATS-UNIS)**

#### **Deux ans de main d'œuvre gratuite**

**Deux ans de pièces détachées gratuites**

#### **QUI EST COUVERT ?**

Vous devez disposer d'une preuve de la date d'achat pour avoir droit au service offert par la garantie. Un ticket ou reçu d'achat voire un autre document indiquant la date de votre achat du produit est considéré comme une preuve d'achat.

#### **CE QUI EST COUVERT**

La couverture de la garantie prend effet à la date d'achat du produit. Pendant les deux années suivantes, toutes les pièces défectueuses sont réparées ou remplacées et la main d'œuvre est gratuite. Deux ans après la date d'achat, les frais de remplacement ou de réparation des pièces ainsi que la main d'œuvre sont à votre charge. Toutes les pièces, réparées ou remplacées, sont couvertes uniquement durant la période de garantie d'origine. Lorsque la garantie du produit expire, la garantie portant sur les pièces réparées ou remplacées expire aussi.

#### **CE QUI EST EXCLU**

Votre garantie ne couvre pas :

- les frais de main d'œuvre de collecte, d'installation ou de configuration du produit, les réglages de l'appareil pour le compte du client et l'installation ou la réparation des systèmes d'antenne extérieurs au produit.
- les réparations ou remplacements de pièces imputables à un abus, un accident, une réparation non agréée ou une autre cause échappant au contrôle de Philips Consumer Electronics North America.
- les problèmes de réception occasionnés par la qualité du signal ou par les systèmes d'antenne et de câblage extérieurs à l'appareil.
- un produit nécessitant des modifications ou adaptations pour permettre son utilisation dans un pays autre que celui pour lequel il a été conçu, fabriqué, agréé ou autorisé, voire les réparations des produits endommagés par ces modifications.
- les dommages incidents ou conséquents occasionnés par le produit. (Certains états refusent les exclusions de dommages incidents ou conséquents. L'exclusion précédente peut donc ne pas s'appliquer à votre cas. Ceci inclut notamment les supports préenregistrés sous copyright ou non.)
- les modifications ou adaptations pour permettre une utilisation dans un pays autre que celui pour lequel il a été conçu, fabriqué, agréé ou autorisé, voire les réparations des produits endommagés par ces modifications.
- l'usure normale (diminution de la sortie lumineuse du module PDP) au cours du cycle de vie du produit.
- les brûlures fluorescentes. N'affichez pas des images fixes pendant des périodes trop prolongées. En effet, des brûlures fluorescentes pourraient apparaître sur des parties de l'écran.
- la quantité limitée de cellules (éléments de pixels fins) ne produisant aucune lumière ou demeurant allumées alors qu'elles devraient être éteintes.

#### **OÙ LE SERVICE EST-IL DISPONIBLE ?**

Le service de la garantie est assuré dans tous les pays de distribution officielle du produit par Philips Consumers Electronics North America. Pour les pays où Philips Consumers Electronics North America ne distribue pas le produit, l'organisation de service locale de Philips fait en sorte d'assurer le service (bien qu'un délai puisse être nécessaire si les pièces détachées ou manuels techniques appropriés ne sont pas immédiatement disponibles).

#### **ASSUREZ-VOUS DE CONSERVER...**

Assurez-vous de conserver votre reçu d'achat ou autre document prouvant votre achat. Joignez le document à ce manuel de l'utilisateur et conservez-les ensemble. Conservez également l'emballage d'origine dans l'éventualité d'un retour du produit.

#### **AVANT DE RECOURIR À NOTRE SERVICE ...**

Veuillez vous reporter à votre manuel de l'utilisateur avant de faire appel à notre service. Les réglages des commandes présentés peuvent vous éviter d'avoir à recourir à notre service.

#### POUR BÉNÉFICIER DU SERVICE DE LA GARANTIE SI VOUS HABITEZ AUX ETATS-UNIS, A PORTO RICO OU DANS LES ÎLES VIERGES AMERICAINES ...

Veuillez contacter Philips au :

#### 1-877-835-1838

ou un centre de service agréé afin qu'il prenne en charge les réparations. (Aux États-Unis, Porto Rico et dans les îles Vierges américaines, toutes les garanties implicites, notamment les garanties implicites de qualité marchande et d'aptitude à une utilisation spécifique, sont limitées en durée à la période de la garantie expresse. Cependant, certains états n'admettant pas les limitations de durée d'une garantie implicite, cette limitation peut ne pas vous être opposable.)

#### **POUR BÉNÉFICIER DU SERVICE DE LA GARANTIE SI VOUS HABITEZ AU CANADA …**

Veuillez contacter Philips au :

800-661-6162 (francophone) (valable pour le Canada uniquement)

800-531-0039 (anglophone)

(Au Canada, cette garantie remplace et annule toutes les autres garanties.

Aucune autre garantie n'est expresse ou implicite, y compris les garanties implicites de qualité marchande et d'aptitude à une utilisation spécifique. Philips ne peut être, d'aucune façon, responsable de tout dommage direct, indirect, spécial, accessoire ou immatériels subi même s'il a été informé de l'éventualité de tels dommages).

#### **N'OUBLIEZ PAS ...**

N'oubliez pas de noter les numéros de modèle et de série se trouvant sur le produit ci-après. De même, remplissez et

envoyez-nous la carte d'enregistrement de garantie dans les meilleurs délais. Nous pourrons ainsi plus facilement vous contacter pour notification, le cas échéant.

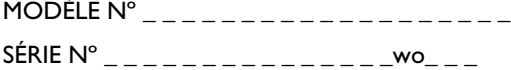